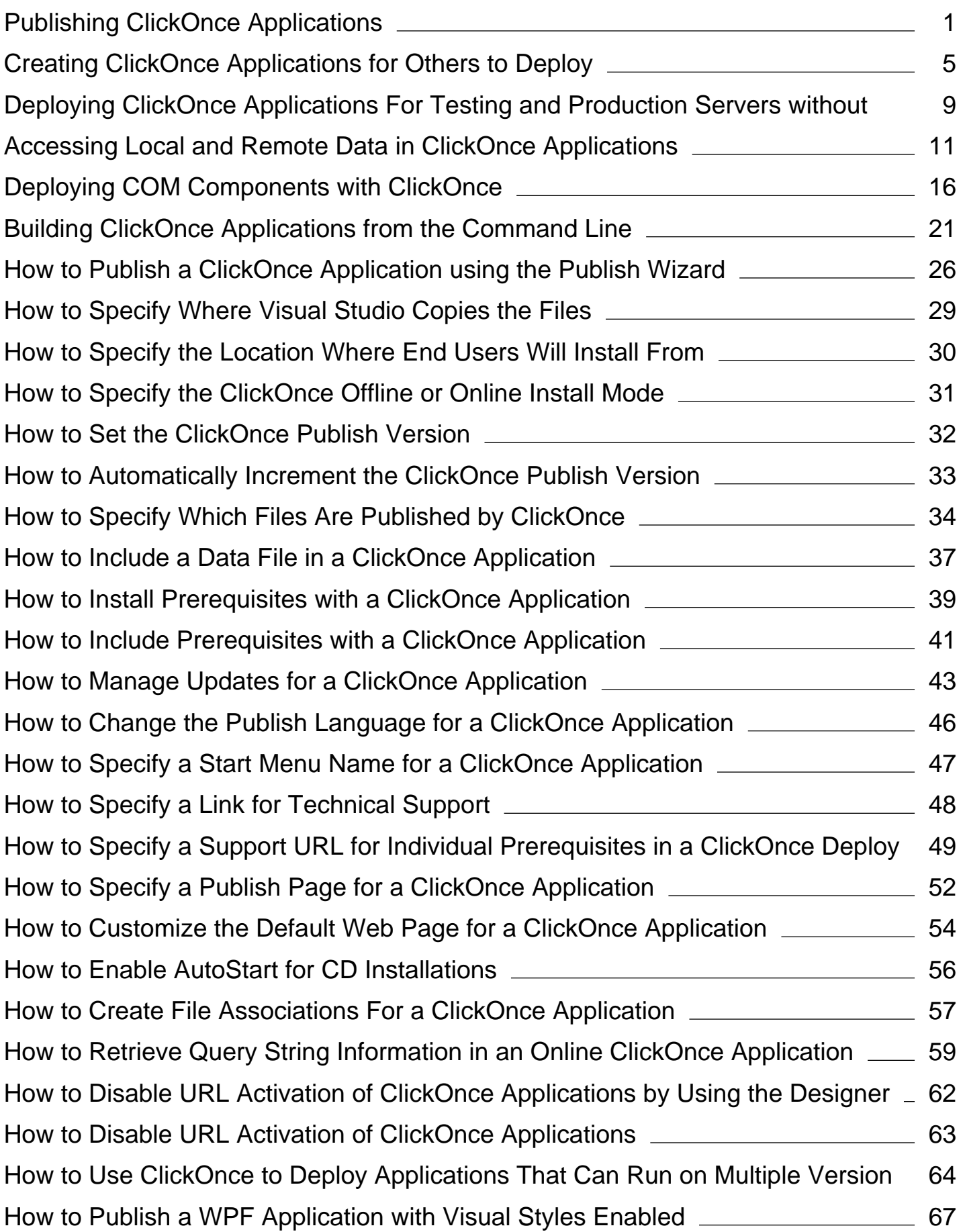

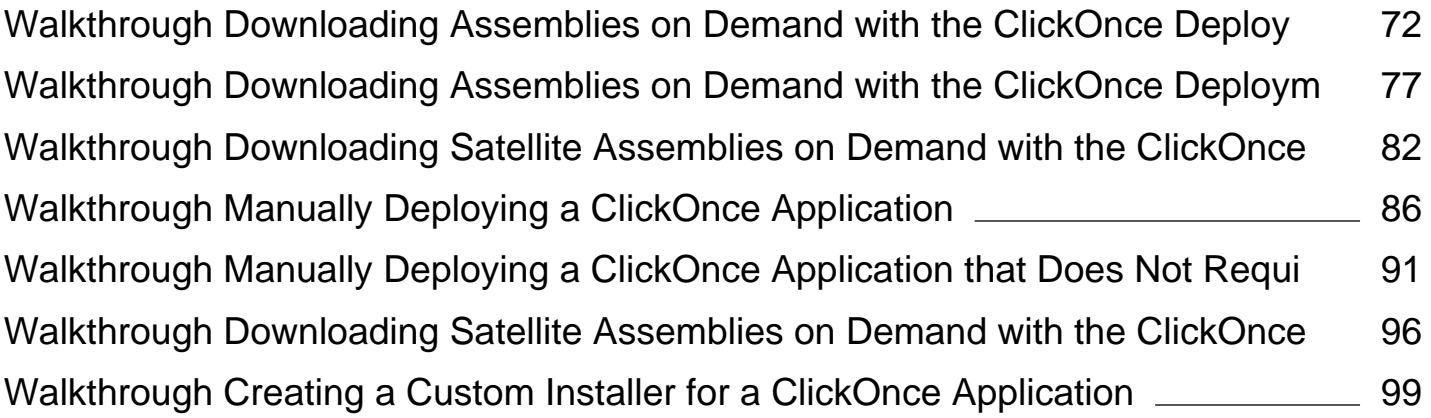

# <span id="page-2-0"></span>Publishing ClickOnce Applications

### **Visual Studio 2015**

When publishing a ClickOnce application for the first time, publish properties can be set using the Publish Wizard. Only a few of the properties are available in the wizard; all other properties are set to their default values.

Subsequent changes to publish properties are made on the **Publish** page in the **Project Designer**.

## **Publish Wizard**

You can use the Publish Wizard to set the basic settings for publishing your application. This includes the following publishing properties:

- Publishing Folder Location where Visual Studio will copy the files (local computer, network file share, FTP server, or Web site)
- Installation Folder Location where end users will install from (network file share, FTP server, Web site, CD/DVD)
- Online or Offline availability if end users can access the application with or without a network connection
- Update frequency how often the application checks for new updates.

For more information, see How to: Publish a ClickOnce Application using the Publish Wizard.

## **Publish Page**

The **Publish** page of the **Project Designer** is used to configure properties for ClickOnce deployment. The following table lists topics

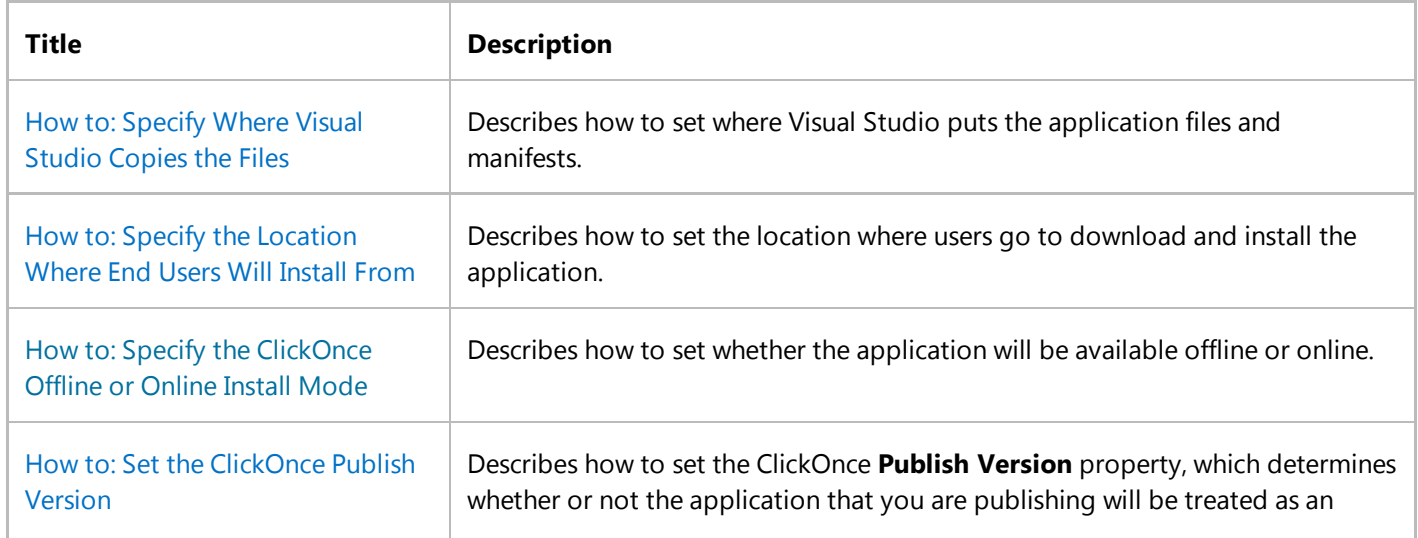

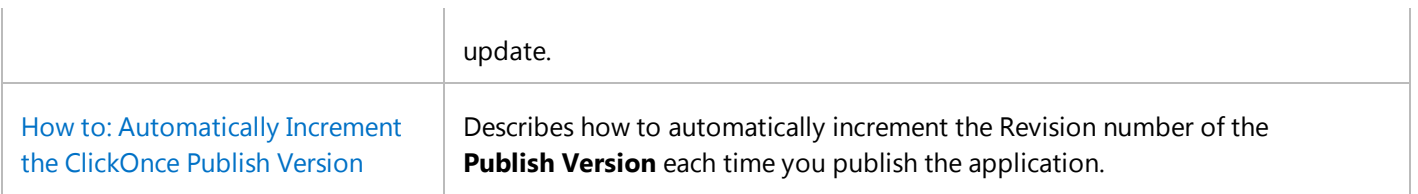

For more information, see Publish Page, Project Designer

### **Application Files Dialog Box**

This dialog box allows you to specify how the files in your project are categorized for publishing, dynamic downloading, and updating. It contains a grid that lists the project files that are not excluded by default, or that have a download group.

To exclude files, mark files as data files or prerequisites, and create groups of files for conditional installation in the Visual Studio UI, see How to: Specify Which Files Are Published by ClickOnce. You can also mark data files by using the Mage.exe. For more information, see How to: Include a Data File in a ClickOnce Application.

### **Prerequisites Dialog Box**

This dialog box specifies which prerequisite components are installed, as well as how they are installed. For more information, see How to: Install Prerequisites with a ClickOnce Application and Prerequisites Dialog Box.

### **Application Updates Dialog Box**

This dialog box specifies how the application installation should check for updates. For more information, see How to: Manage Updates for a ClickOnce Application.

### **Publish Options Dialog Box**

The Publish Options dialog box specifies an application's deployment options.

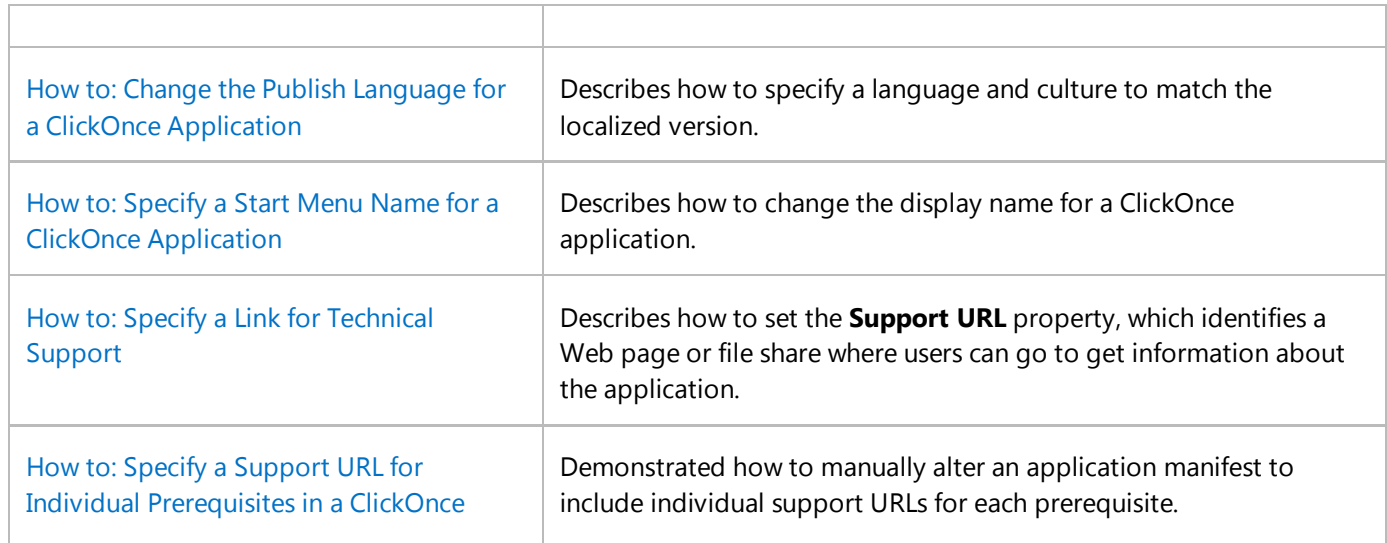

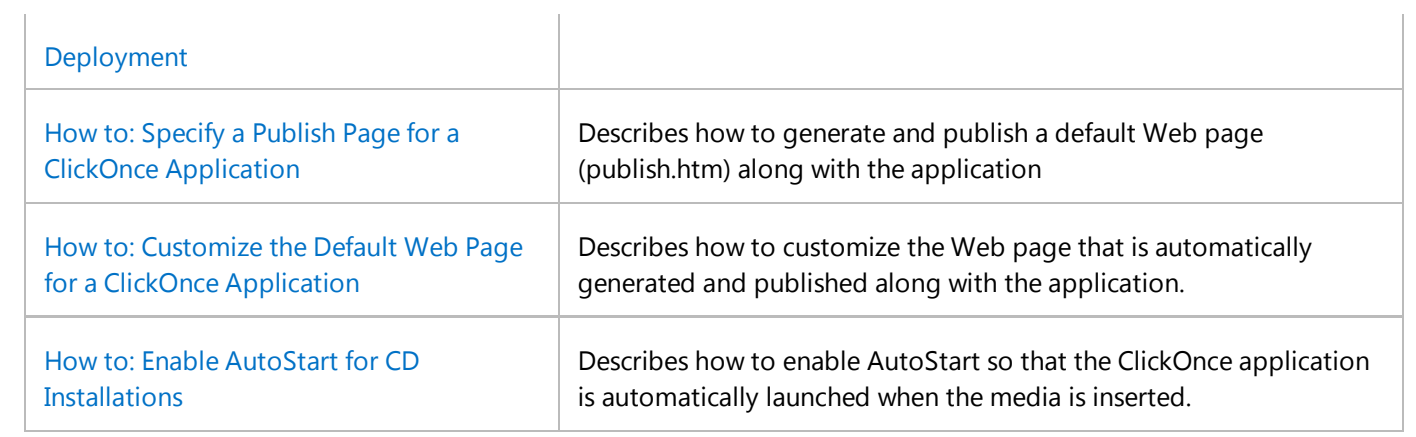

## **Related Topics**

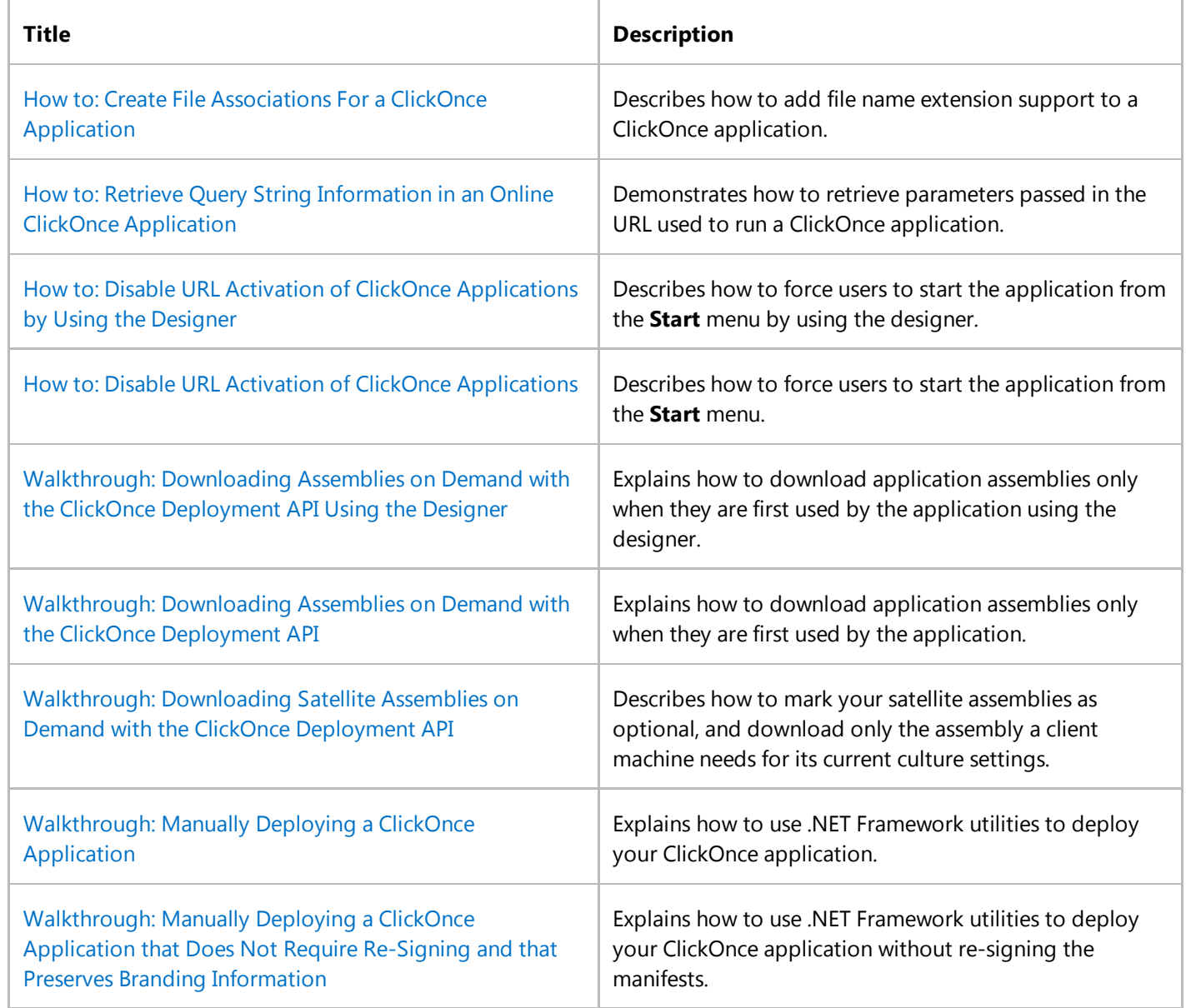

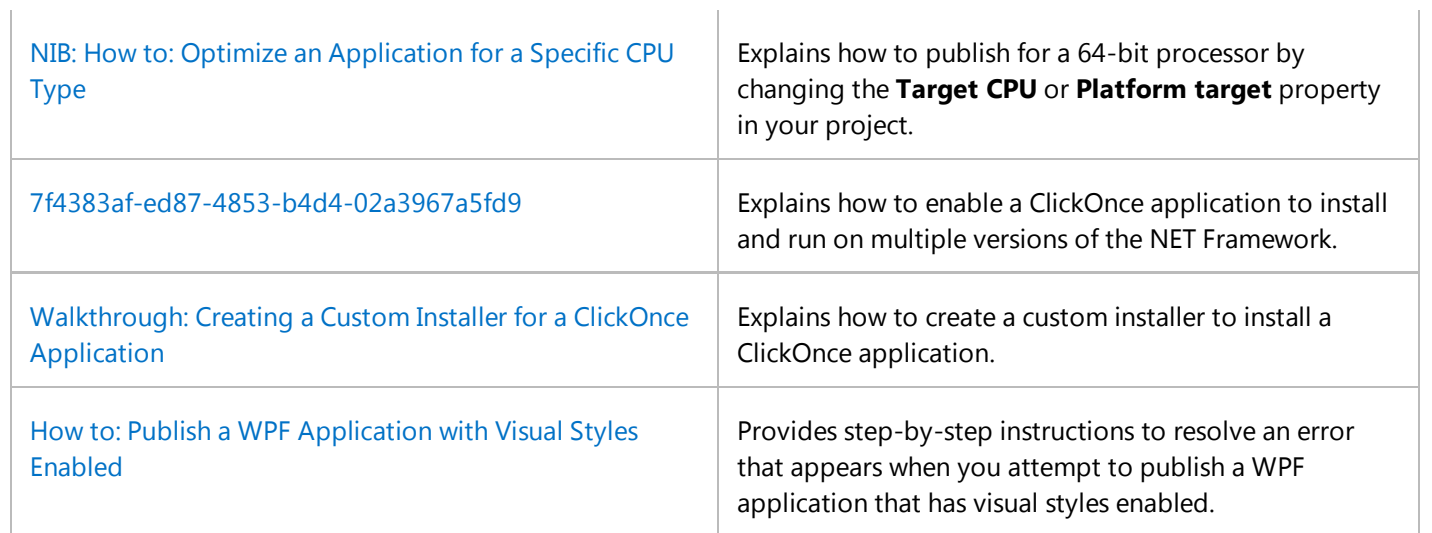

## **See Also**

ClickOnce Security and Deployment ClickOnce Reference

# <span id="page-6-0"></span>Creating ClickOnce Applications for Others to Deploy

**Visual Studio 2015**

Not all developers who are creating ClickOnce deployments plan to deploy the applications themselves. Many of them just package their application by using ClickOnce and then hand the files off to a customer, such as a large corporation. The customer becomes the one responsible for hosting the application on its network. This topic discusses some of the problems inherent in such deployments in versions of the .NET Framework prior to version 3.5. It then describes a new solution provided by using the new "use manifest for trust" feature in the .NET Framework 3.5. Finally, it concludes with recommended strategies for creating ClickOnce deployments for customers who are still using older versions of the .NET Framework.

## **Issues Involved in Creating Deployments for Customers**

Several issues occur when you plan to supply a deployment to a customer. The first issue concerns code signing. In order to be deployed across a network, the deployment manifest and application manifest of a ClickOnce deployment must both be signed with a digital certificate. This raises the question of whether to use the developer's certificate or the customer's certificate when signing the manifests.

The question of which certificate to use is critical, as a ClickOnce application's identity is based on the digital signature of the deployment manifest. If the developer signs the deployment manifest, it could lead to conflicts if the customer is a large company, and more than one division of the company deploys a customized version of the application.

For example, say that Adventure Works has a finance department and a human resources department. Both departments license a ClickOnce application from Microsoft Corporation that generates reports from data stored in a SQL database. Microsoft supplies each department with a version of the application that is customized for their data. If the applications are signed with the same Authenticode certificate, a user who tries to use both applications would encounter an error, as ClickOnce would regard the second application as being identical to the first. In this case, the customer could experience unpredictable and unwanted side effects that include the loss of any data stored locally by the application.

An additional problem related to code signing is the deploymentProvider element in the deployment manifest, which tells ClickOnce where to look for application updates. This element has to be added to the deployment manifest prior to signing it. If this element is added afterward, the deployment manifest must be re-signed.

### **Requiring the Customer to Sign the Deployment Manifest**

One solution to this problem of non-unique deployments is to have the developer sign the application manifest, and the customer sign the deployment manifest. While this approach works, it introduces other issues. Since an Authenticode certificate must remain a protected asset, the customer cannot just give the certificate to the developer to sign the deployment. While the customer can sign the deployment manifest themselves by using tools freely available with the .NET Framework SDK, this may require more technical knowledge than the customer is willing or able to provide. In such cases, the developer usually creates an application, Web site, or other mechanism through which the customer can submit their version of the application for signing.

### **The Impact of Customer Signing on ClickOnce Application Security**

Even if the developer and the customer agree that the customer should sign the application manifest, this raises other issues that surround the application's identity, especially as it applies to trusted application deployment. (For more information about this feature, see Trusted Application Deployment Overview.) Say that Adventure Works wants to configure its client computers so that any application provided to them by Microsoft Corporation runs with full trust. If Adventure Works signs the deployment manifest, then ClickOnce will use Adventure Work's security signature to determine the trust level of the application.

## **Creating Customer Deployments by Using Application Manifest for Trust**

ClickOnce in the .NET Framework 3.5 contains a new feature that gives developers and customers a new solution to the scenario of how the manifests should be signed. The ClickOnce application manifest supports a new element named <useManifestForTrust> that enables a developer to signify that the digital signature of the application manifest is what should be used for making trust decisions. The developer uses ClickOnce packaging tools—such as Mage.exe, MageUI.exe, and Visual Studio—to include this element in the application manifest, as well as to embed both their Publisher name and the name of the application in the manifest.

When using <useManifestForTrust>, the deployment manifest does not have to be signed with an Authenticode certificate issued by a certification authority. Instead, it can be signed with what is known as a self-signed certificate. A self-signed certificate is generated by either the customer or the developer by using standard .NET Framework SDK tools, and then applied to the deployment manifest by using the standard ClickOnce deployment tools. For more information, see Makecert.exe (Certificate Creation Tool).

Using a self-signed certificate for the deployment manifest presents several advantages. By eliminating the need for the customer to obtain or create their own Authenticode certificate, <useManifestForTrust> simplifies deployment for the customer, while allowing the developer to maintain their own branding identity on the application. The result is a set of signed deployments that are more secure and have unique application identities. This eliminates the potential conflict that may occur from deploying the same application to multiple customers.

For step-by-step information about how to create a ClickOnce deployment with <useManifestForTrust> enabled, see Walkthrough: Manually Deploying a ClickOnce Application that Does Not Require Re-Signing and that Preserves Branding Information.

### **How Application Manifest for Trust Works at Runtime**

To get a better understanding of how using the application manifest for trust works at runtime, consider the following example. A ClickOnce application that targets the .NET Framework 3.5 is created by Microsoft. The application manifest uses the <useManifestForTrust> element and is signed by Microsoft. Adventure Works signs the deployment manifest by using a self-signed certificate. Adventure Works clients are configured to trust any application signed by Microsoft.

When a user clicks a link to the deployment manifest, ClickOnce installs the application on the user's computer. The certificate and deployment information identify the application uniquely to ClickOnce on the client computer. If the user tries to install the same application again from a different location, ClickOnce can use this identity to determine that the application already exists on the client.

Next, ClickOnce examines the Authenticode certificate that is used to sign the application manifest, which determines

the level of trust that ClickOnce will grant. Since Adventure Works has configured its clients to trust any application signed by Microsoft, this ClickOnce application is granted full trust. For more information, see Trusted Application Deployment Overview.

## **Creating Customer Deployments for Earlier Versions**

What if a developer is deploying ClickOnce applications to customers who are using older versions of the .NET Framework? The following sections summarize several recommended solutions, together with the benefits and drawbacks of each.

### **Sign Deployments on Behalf of Customer**

One possible deployment strategy is for the developer to create a mechanism to sign deployments on behalf of their customers, by using the customer's own private key. This prevents the developer from having to manage private keys or multiple deployment packages. The developer just provides the same deployment to each customer. It is up to the customer to customize it for their environment by using the signing service.

One drawback to this method is the time and expense that are required to implement it. While such a service can be built by using the tools provided in the .NET Framework SDK, it will add more development time to the product life cycle.

As noted earlier in this topic, another drawback is that each customer's version of the application will have the same application identity, which could lead to conflicts. If this is a concern, the developer can change the Name field that is used when generating the deployment manifest to give each application a unique name. This will create a separate identity for each version of the application, and eliminate any potential identity conflicts. This field corresponds to the ‐Name argument for Mage.exe, and to the **Name** field on the **Name** tab in MageUI.exe.

For example, say that the developer has created an application named Application1. Instead of creating a single deployment with the Name field set to Application1, the developer can create several deployments with a customerspecific variation on this name, such as Application1-CustomerA, Application1-CustomerB, and so on.

### **Deploy Using a Setup Package**

A second possible deployment strategy is to generate a Microsoft Setup project to perform the initial deployment of the ClickOnce application. This can be provided in one of several different formats: as an MSI deployment, as a setup executable (.EXE), or as a cabinet (.cab) file together with a batch script.

Using this technique, the developer would provide the customer a deployment that includes the application files, the application manifest, and a deployment manifest that serves as a template. The customer would run the setup program, which would prompt them for a deployment URL (the server or file share location from which users will install the ClickOnce application), as well as a digital certificate. The setup application may also choose to prompt for additional ClickOnce configuration options, such as update check interval. Once this information is gathered, the setup program would generate the real deployment manifest, sign it, and publish the ClickOnce application to the designated server location.

There are three ways that the customer can sign the deployment manifest in this situation:

- 1. The customer can use a valid certificate issued by a certification authority (CA).
- 2. As a variation on this approach, the customer can choose to sign their deployment manifest with a self-signed certificate. The drawback to this is that it will cause the application to display the words "Unknown Publisher" when the user is asked whether to install it. However, the benefit is that it prevents smaller customers from having to spend the time and money required for a certificate issued by a certification authority.
- Finally, the developer can include their own self-signed certificate in the setup package. This introduces the 3. potential problems with application identity discussed earlier in this topic.

The drawback to the setup deployment project method is the time and expense required to build a custom deployment application.

### **Have Customer Generate Deployment Manifest**

A third possible deployment strategy is to hand only the application files and application manifest off to the customer. In this scenario, the customer is responsible for using the .NET Framework SDK to generate and sign the deployment manifest.

The drawback of this method is that it requires the customer to install the .NET Framework SDK tools, and to have a developer or system administrator who is skilled at using them. Some customers may demand a solution that requires little or no technical effort on their part.

### **See Also**

Deploying ClickOnce Applications For Testing and Production Servers without Resigning Walkthrough: Manually Deploying a ClickOnce Application Walkthrough: Manually Deploying a ClickOnce Application that Does Not Require Re-Signing and that Preserves Branding Information

# <span id="page-10-0"></span>Deploying ClickOnce Applications For Testing and Production Servers without Resigning

### **Visual Studio 2015**

This topic discusses a new feature of ClickOnce introduced in the .NET Framework version 3.5 that enables the deployment of ClickOnce applications from multiple network locations without re-signing or changing the ClickOnce manifests.

#### **Note**

Resigning is still the preferred method for deploying new versions of applications. Whenever possible, use the resigning method. For more information, see Mage.exe (Manifest Generation and Editing Tool).

Third-party developers and ISVs can opt-in to this feature, making it easier for their customers to update their applications. This feature can be used in the following situations:

- When updating an application, not the first installation of an application.
- When there is only one configuration of the application on a computer. For example, if an application is configured to point to two different databases, you cannot use this feature.

## **Excluding deploymentProvider from Deployment Manifests**

In the .NET Framework 2.0 and the .NET Framework 3.0, any ClickOnce application that installs on the system for offline availability must specify a deploymentProvider in its deployment manifest. The deploymentProvider is often referred to as the update location; it is the location in which ClickOnce will check for application updates. This requirement, coupled with the need for application publishers to sign their deployments, made it difficult for a company to update a ClickOnce application from a vendor or other third-party. It also makes it more difficult to deploy the same application from multiple locations on the same network.

With changes that were made to ClickOnce in the .NET Framework 3.5, it is possible for a third-party to provide a ClickOnce application to another organization, which can then deploy the application on its own network.

In order to take advantage of this feature, developers of ClickOnce applications must exclude deploymentProvider from their deployment manifests. This means excluding the -providerUrl argument when you create deployment manifests with Mage.exe, or making sure the **Launch Location** text box on the **Application Manifest** tab is left blank if you are generating deployment manifests with MageUI.exe.

## **deploymentProvider and Application Updates**

Starting with the .NET Framework 3.5, you no longer have to specify a deploymentProvider in your deployment manifest in order to deploy a ClickOnce application for both online and offline usage. This supports the scenario where you need to package and sign the deployment yourself, but allow other companies to deploy the application over their networks.

The key point to remember is that applications that exclude a deploymentProvider cannot change their install location during updates, until they ship an update that includes the deploymentProvider tag again.

Here are two examples to clarify this point. In the first example, you publish a ClickOnce application that has no deploymentProvider tag, and you ask users to install it from http://www.adatum.com/MyApplication/. If you decide you want to publish the next update of the application from http://subdomain.adatum.com/MyApplication/, you will have no way of signifying this in the deployment manifest that resides in http://www.adatum.com/MyApplication/. You can do one of two things:

- Tell your users to uninstall the previous version, and install the new version from the new location.
- Include an update on http://www.adatum.com/MyApplication/ that includes a deploymentProvider pointing to http://www.adatum.com/MyApplication/. Then, release another update later with deploymentProvider pointing to http://subdomain.adatum.com/MyApplication/.

In the second example, you publish a ClickOnce application that specifies deploymentProvider, and you then decide to remove it. Once the new version without deploymentProvider has been downloaded to clients, you will not be able to redirect the path used for updates until you release a version of your application that has deploymentProvider restored. As with the first example, deploymentProvider must initially point to the current update location, not your new location. In this case, if you attempt to insert a deploymentProvider that refers to http://subdomain.adatum.com /MyApplication/, then the next update will fail.

## **Creating a Deployment**

For step by step guidance on creating deployments that can be deployed from different network locations, see Walkthrough: Manually Deploying a ClickOnce Application that Does Not Require Re-Signing and that Preserves Branding Information.

## **See Also**

Mage.exe (Manifest Generation and Editing Tool) MageUI.exe (Manifest Generation and Editing Tool, Graphical Client)

# <span id="page-12-0"></span>Accessing Local and Remote Data in ClickOnce Applications

### **Visual Studio 2015**

Most applications consume or produce data. ClickOnce gives you a variety of options for reading and writing data, both locally and remotely.

### **Local Data**

With ClickOnce, you can load and store data locally by using any one of the following methods:

- ClickOnce Data Directory
- Isolated Storage
- Other Local Files

### **ClickOnce Data Directory**

Every ClickOnce application installed on a local computer has a data directory, stored in the user's Documents and Settings folder. Any file included in a ClickOnce application and marked as a "data" file is copied to this directory when an application is installed. Data files can be of any file type, the most frequently used being text, XML, and database files such as Microsoft Access .mdb files.

The data directory is intended for application-managed data, which is data that the application explicitly stores and maintains. All static, nondependency files not marked as "data" in the application manifest will instead reside in the Application Directory. This directory is where the application's executable (.exe) files and assemblies reside.

### **Note**

When a ClickOnce application is uninstalled, its Data Directory is also removed. Never use the Data Directory to store end-user–managed data, such as documents.

### **Marking Data Files in a ClickOnce Distribution**

To put an existing file inside the Data Directory, you must mark the existing file as a data file in your ClickOnce application's application manifest file. For more information, see How to: Include a Data File in a ClickOnce Application.

### **Reading from and Writing to the Data Directory**

Reading from the Data Directory requires that your ClickOnce application request Read permission; similarly, writing to the directory requires Write permission. Your application will automatically have this permission if it is configured to run with Full Trust. For more information about elevating permissions for your application by using either Permission Elevation or Trusted Application Deployment, see Securing ClickOnce Applications.

### **Note**

If your organization does not use Trusted Application Deployment and has turned off Permission Elevation, asserting permissions will fail.

After your application has these permissions, it can access the Data Directory by using method calls on classes within the System.IO. You can obtain the path of the Data Directory within a Windows Forms ClickOnce application by using the DataDirectory property defined on the CurrentDeployment property of ApplicationDeployment. This is the most convenient and recommended way to access your data. The following code example demonstrates how to do this for a text file named CSV.txt that you have included in your deployment as a data file.

```
If (ApplicationDeployment.IsNetworkDeployed) Then
     Dim SR As StreamReader = Nothing
     Try
          SR = New StreamReader(ApplicationDeployment.CurrentDeployment.DataDirectory 
 \& "\CSV.txt")
          MessageBox.Show(SR.ReadToEnd())
     Catch Ex As Exception
          MessageBox.Show("Could not read file.")
     Finally
          SR.Close()
     End Try
 End If
VB
```
For more information on marking files in your deployment as data files, see How to: Include a Data File in a ClickOnce Application.

You can also obtain the data directory path using the relevant variables on the Application class, such as LocalUserAppDataPath.

Manipulating other types of files might require additional permissions. For example, if you want to use an Access database (.mdb) file, your application must assert full trust in order to use the relevant System.Data classes.

### **Data Directory and Application Versions**

Each version of an application has its own Data Directory, which is isolated from other versions. ClickOnce creates this directory regardless of whether any data files are included in the deployment so that the application has a location to create new data files at run time. When a new version of an application is installed, ClickOnce will copy all the existing data files from the previous version's Data Directory into the new version's Data Directory—whether they were included in the original deployment or created by the application.

ClickOnce will replace the older version of the file with the newer version of the server if a data file has a different hash value in the old version of the application as in the new version. Also, if the earlier version of the application created a new file that has the same name as a file included in the new version's deployment, ClickOnce will overwrite the old version's file with the new file. In both cases, the old files will be included in a subdirectory inside the data directory named **.pre**, so that the application can still access the old data for migration purposes.

If you need finer-grained migration of data, you can use the ClickOnce Deployment API to perform custom migration from the old Data Directory to the new Data Directory. You will have to test for an available download by using IsFirstRun, download the update using Update or UpdateAsync, and do any custom data migration work in your own after the update is finished.

### **Isolated Storage**

Isolated Storage provides an API for creating and accessing files by using a simple API. The actual location of the stored files is hidden from both the developer and the user.

Isolated Storage works in all versions of the .NET Framework. Isolated Storage also works in partially trusted applications without the need for additional permission grants. You should use Isolated Storage if your application must run in partial trust, but must maintain application-specific data.

For more information, see Isolated Storage.

### **Other Local Files**

If your application must work with or save end-user data such as reports, images, music, and so on, your application will require FileIOPermission to read and write data to the local file system.

### **Remote Data**

At some point, your application will likely have to retrieve information from a remote Web site, such as customer data or market information. This section discusses the most common techniques for retrieving remote data.

### **Accessing Files by Using HTTP**

You can access data from a Web server by using either the WebClient or the HttpWebRequest class in the System.Net namespace. The data can be either static files or ASP.NET applications that return raw text or XML data. If your data is in XML format, the fastest way to retrieve the data is by using the XmlDocument class, whose Load method takes a URL as an argument. For an example, see Reading an XML Document into the DOM.

You have to consider security when your application accesses remote data over HTTP. By default, your ClickOnce application's access to network resources may be restricted, depending on how your application was deployed. These restrictions are applied to prevent malicious programs from gaining access to privileged remote data or from using a

user's computer to attack other computers on the network.

The following table lists the deployment strategies you might use and their default Web permissions.

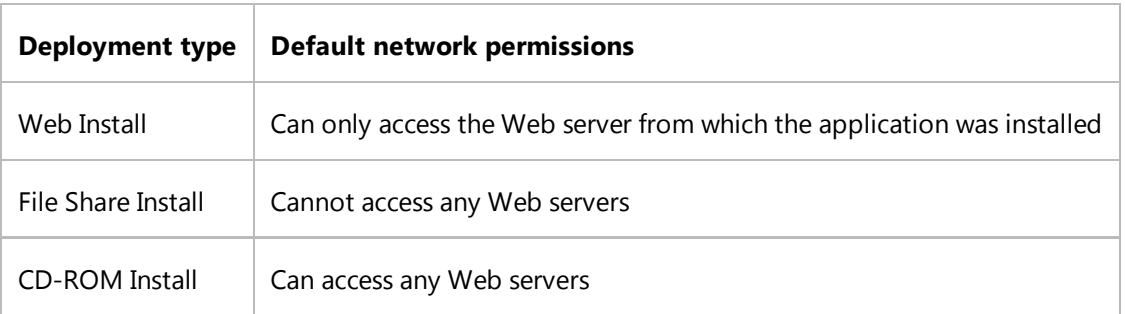

If your ClickOnce application cannot access a Web server because of security restrictions, the application must assert WebPermission for that Web site. For more information about increasing security permissions for a ClickOnce application, see Securing ClickOnce Applications.

### **Accessing Data through an XML Web Service**

If you expose your data as an XML Web service, you can access the data by using an XML Web service proxy. The proxy is a .NET Framework class you create by using either Visual Studio. The operations of the XML Web service—such as retrieving customers, placing orders, and so on—are exposed as methods on the proxy. This makes Web services much easier to use than raw text or XML files.

If your XML Web service operates over HTTP, the service will be bound by the same security restrictions as the WebClient and HttpWebRequest classes.

### **Accessing a Database Directly**

You can use the classes within the System.Data namespace to establish direct connections with a database server such as SQL Server on your network, but you must account for the security issues. Unlike HTTP requests, database connection requests are always forbidden by default under partial trust; you will only have such permission by default if you install your ClickOnce application from a CD-ROM. This gives your application full trust. To enable access to a specific SQL Server database, your application must request SqlClientPermission to it; to enable access to a database other than SQL Server, it must request OleDbPermission.

Most of the time, you will not have to access the database directly, but will access it instead through a Web server application written in ASP.NET or an XML Web service. Accessing the database in this manner is frequently the best method if your ClickOnce application is deployed from a Web server. You can access the server in partial trust without elevating your application's permissions.

### **See Also**

How to: Include a Data File in a ClickOnce Application

# <span id="page-17-0"></span>Deploying COM Components with ClickOnce

**Visual Studio 2015**

Deployment of legacy COM components has traditionally been a difficult task. Components need to be globally registered and thus can cause undesirable side effects between overlapping applications. This situation is generally not a problem in .NET Framework applications because components are completely isolated to an application or are side-by-side compatible. Visual Studio allows you to deploy isolated COM components on the Windows XP or higher operating system.

ClickOnce provides an easy and safe mechanism for deploying your .NET applications. However, if your applications use legacy COM components, you will need to take additional steps for deploying them. This topic describes how to deploy isolated COM components and reference native components (for example, from Visual Basic 6.0 or Visual C++).

For more information on deploying isolated COM components, see "Simplify App Deployment with ClickOnce and Registration-Free COM" at http://msdn.microsoft.com/msdnmag/issues/05/04/RegFreeCOM/default.aspx.

## **Registration-Free COM**

Registration-free COM is a new technology for deploying and activating isolated COM components. It works by putting all the component's type-library and registration information that is typically installed into the system registry into an XML file called a manifest, stored in the same folder as the application.

Isolating a COM component requires that it be registered on the developer's machine, but it does not have to be registered on the end user's computer. To isolate a COM component, all you need to do is set its reference's **Isolated** property to **True**. By default, this property is set to **False**, indicating that it should be treated as a registered COM reference. If this property is **True**, it causes a manifest to be generated for this component at build time. It also causes the corresponding files to be copied to the application folder during installation.

When the manifest generator encounters an isolated COM reference, it enumerates all of the **CoClass** entries in the component's type library, matching each entry with its corresponding registration data, and generating manifest definitions for all the COM classes in the type library file.

## **Deploying Registration-Free COM Components Using ClickOnce**

ClickOnce deployment technology is well-suited for deploying isolated COM components, because both ClickOnce and registration-free COM require that a component have a manifest in order to be deployed.

Typically, the author of the component should provide a manifest. If not, however, Visual Studio is capable of generating a manifest automatically for a COM component. The manifest generation is performed during the ClickOnce Publish process; for more information, see Publishing ClickOnce Applications. This feature also allows you to leverage legacy components that you authored in earlier development environments such as Visual Basic 6.0.

There are two ways that ClickOnce deploys COM components:

- Use the bootstrapper to deploy your COM components; this works on all supported platforms.
- Use native component isolation (also known as registration-free COM) deployment. However, this will only work

on a Windows XP or higher operating system.

### **Example of Isolating and Deploying a Simple COM Component**

In order to demonstrate registration-free COM component deployment, this example will create a Windows-based application in Visual Basic that references an isolated native COM component created using Visual Basic 6.0, and deploy it using ClickOnce.

First you will need to create the native COM component:

#### **To create a native COM component**

- 1. Using Visual Basic 6.0, from the **File** menu, click **New**, then **Project**.
- In the **New Project** dialog box, select the **Visual Basic** node and select an **ActiveX DLL** project. In the **Name** 2. box, type **VB6Hello**.

**Note**

Only ActiveX DLL and ActiveX Control project types are supported with registration-free COM; ActiveX EXE and ActiveX Document project types are not supported.

3. In **Solution Explorer**, double-click **Class1.vb** to open the text editor.

4. In Class1.vb, add the following code after the generated code for the **New** method:

```
Public Sub SayHello()
    MsgBox "Message from the VB6Hello COM component"
End Sub
```
5. Build the component. From the **Build** menu, click **Build Solution**.

#### **Note**

Registration-free COM supports only DLLs and COM controls project types. You cannot use EXEs with registration-free COM.

Now you can create a Windows-based application and add a reference to the COM component to it.

**To create a Windows-based application using a COM component**

- 1. Using Visual Basic, from the **File** menu, click **New**, then **Project**.
- In the **New Project** dialog box, select the **Visual Basic** node and select **Windows Application**. In the **Name** 2. box, type **RegFreeComDemo**.
- 3. In **Solution Explorer**, click the **Show All Files** button to display the project references.
- 4. Right-click the **References** node and select **Add Reference** from the context menu.
- In the **Add Reference** dialog box, click the **Browse** tab, navigate to VB6Hello.dll, then select it. 5.
	- A **VB6Hello** reference appears in the references list.
- 6. Point to the **Toolbox**, select a **Button** control, and drag it to the **Form1** form.
- 7. In the **Properties** window, set the button's **Text** property to **Hello**.
- 8. Double-click the button to add handler code, and in the code file, add code so that the handler reads as follows:

```
Private Sub Button1_Click(ByVal sender As System.Object, ByVal e As 
System.EventArgs) Handles Button1.Click
     Dim VbObj As New VB6Hello.Class1
     VbObj.SayHello()
End Sub
```
9. Run the application. From the **Debug** menu, click **Start Debugging**.

Next you need to isolate the control. Each COM component that your application uses is represented in your project as a COM reference. These references are visible under the **References** node in the **Solution Explorer** window. (Notice that you can add references either directly using the **Add Reference** command on the **Project** menu, or indirectly by dragging an ActiveX control onto your form.)

The following steps show how to isolate the COM component and publish the updated application containing the isolated control:

### **To isolate a COM component**

1. In **Solution Explorer**, in the **References** node, select the **VB6Hello** reference.

2. In the **Properties** window, change the value of the **Isolated** property from **False** to **True**.

3. From the **Build** menu, click **Build Solution**.

Now, when you press F5, the application works as expected, but it is now running under registration-free COM. In order to prove this, try unregistering the VB6Hello.dll component and running RegFreeComDemo1.exe outside of the Visual Studio IDE. This time when the button is clicked, it still works. If you temporarily rename the application manifest, it will again fail.

### **Note**

You can simulate the absence of a COM component by temporarily unregistering it. Open a command prompt, go to your system folder by typing **cd /d %windir%\system32**, then unregister the component by typing **regsvr32 /u VB6Hello.dll**. You can register it again by typing **regsvr32 VB6Hello.dll**.

The final step is to publish the application using ClickOnce:

### **To publish an application update with an isolated COM component**

### From the **Build** menu, click **Publish RegFreeComDemo**. 1.

The Publish Wizard appears.

- 2. In the Publish Wizard, specify a location on the local computer's disk where you can access and examine the published files.
- 3. Click **Finish** to publish the application.

If you examine the published files, you will note that the sysmon.ocx file is included. The control is totally isolated to this application, meaning that if the end user's machine has another application using a different version of the control, it cannot interfere with this application.

## **Referencing Native Assemblies**

Visual Studio supports references to native Visual Basic 6.0 or C++ assemblies; such references are called native references. You can tell whether a reference is native by verifying that its **File Type** property is set to **Native** or **ActiveX**.

To add a native reference, use the **Add Reference** command, then browse to the manifest. Some components place the manifest inside the DLL. In this case, you can simply choose the DLL itself and Visual Studio will add it as a native reference if it detects that the component contains an embedded manifest. Visual Studio will also automatically include any dependent files or assemblies listed in the manifest if they are in the same folder as the referenced component.

COM control isolation makes it easy to deploy COM components that do not already have manifests. However, if a component is supplied with a manifest, you can reference the manifest directly. In fact, you should always use the manifest supplied by the author of the component wherever possible rather than using the **Isolated** property.

## **Limitations of Registration-Free COM Component Deployment**

Registration-free COM provides clear advantages over traditional deployment techniques. However, there are a few limitations and caveats that should also be pointed out. The greatest limitation is that it only works on Windows XP or higher. The implementation of registration-free COM required changes to the way in which components are loaded in the core operating system. Unfortunately, there is no down-level support layer for registration-free COM.

Not every component is a suitable candidate for registration-free COM. A component is not a suitable if any of the following are true:

- The component is an out-of-process server. EXE servers are not supported; only DLLs are supported.
- The component is part of the operating system, or is a system component, such as XML, Internet Explorer, or Microsoft Data Access Components (MDAC). You should follow the redistribution policy of the component author; check with your vendor.
- The component is part of an application, such as Microsoft Office. For example, you should not attempt to isolate

Microsoft Excel Object Model. This is part of Office and can only be used on a computer with the full Office product installed.

- The component is intended for use as an add-in or a snap-in, for example an Office add-in or a control in a Web browser. Such components typically require some kind of registration scheme defined by the hosting environment that is beyond the scope of the manifest itself.
- The component manages a physical or virtual device for the system, for example, a device driver for a print spooler.
- The component is a Data Access redistributable. Data applications generally require a separate Data Access redistributable to be installed before they can run. You should not attempt to isolate components such as the Microsoft ADO Data Control, Microsoft OLE DB, or Microsoft Data Access Components (MDAC). Instead, if your application uses MDAC or SQL Server Express, you should set them as prerequisites; see How to: Install Prerequisites with a ClickOnce Application.

In some cases, it may be possible for the developer of the component to redesign it for registration-free COM. If this is not possible, you can still build and publish applications that depend on them through the standard registration scheme using the Bootstrapper. For more information, see Creating Bootstrapper Packages.

A COM component can only be isolated once per application. For example, you can't isolate the same COM component from two different **Class Library** projects that are part of the same application. Doing so will result in a build warning, and the application will fail to load at run time. In order to avoid this problem, Microsoft recommends that you encapsulate COM components in a single class library.

There are several scenarios in which COM registration is required on the developer's machine, even though the application's deployment does not require registration. The **Isolated** property requires that the COM component be registered on the developer's machine in order to auto-generate the manifest during the build. There are no registrationcapturing capabilities that invoke the self-registration during the build. Also, any classes not explicitly defined in the type library will not be reflected in the manifest. When using a COM component with a pre-existing manifest, such as a native reference, the component may not need to be registered at development time. However, registration is required if the component is an ActiveX control and you want to include it in the **Toolbox** and the Windows Forms designer.

### **See Also**

ClickOnce Security and Deployment

# <span id="page-22-0"></span>Building ClickOnce Applications from the Command Line

### **Visual Studio 2015**

In Visual Studio, you can build projects from the command line, even if they are created in the integrated development environment (IDE). In fact, you can rebuild a project created with Visual Studio on another computer that has only the .NET Framework installed. This allows you to reproduce a build using an automated process, for example, in a central build lab or using advanced scripting techniques beyond the scope of building the project itself.

## **Using MSBuild to Reproduce ClickOnce Application Deployments**

When you invoke msbuild /target:publish at the command line, it tells the MSBuild system to build the project and create a ClickOnce application in the publish folder. This is equivalent to selecting the **Publish** command in the IDE.

This command executes msbuild.exe, which is on the path in the Visual Studio command-prompt environment.

A "target" is an indicator to MSBuild on how to process the command. The key targets are the "build" target and the "publish" target. The build target is the equivalent to selecting the Build command (or pressing F5) in the IDE. If you only want to build your project, you can achieve that by typing **msbuild**. This command works because the build target is the default target for all projects generated by Visual Studio. This means you do not explicitly need to specify the build target. Therefore, typing **msbuild** is the same operation as typing **msbuild /target:build**.

The **/target:publish** command tells MSBuild to invoke the publish target. The publish target depends on the build target. This means that the publish operation is a superset of the build operation. For example, if you made a change to one of your Visual Basic or C# source files, the corresponding assembly would automatically be rebuilt by the publish operation.

For information on generating a full ClickOnce deployment using the Mage.exe command-line tool to create your ClickOnce manifest, see Walkthrough: Manually Deploying a ClickOnce Application.

## **Creating and Building a Basic ClickOnce Application Using MSBuild**

### **To create and publish a ClickOnce project**

- 1. Click **New Project** from the **File** menu. The **New Project** dialog box appears.
- 2. Select **Windows Application** and name it **CmdLineDemo**.
- 3. From the **Build** menu, click the **Publish** command.

This step ensures that the project is properly configured to produce a ClickOnce application deployment.

The Publish Wizard appears.

4. In the Publish Wizard, click **Finish**.

Visual Studio generates and displays the default Web page, called Publish.htm.

5. Save your project, and make note of the folder location in which it is stored.

The steps above create a ClickOnce project which has been published for the first time. Now you can reproduce the build outside of the IDE.

### **To reproduce the build from the command line**

- 1. Exit Visual Studio.
- From the Windows **Start** menu, click **All Programs**, then **Microsoft Visual Studio**, then **Visual Studio Tools**, 2. then **Visual Studio Command Prompt**. This should open a command prompt in the root folder of the current user.
- 3. In the **Visual Studio Command Prompt**, change the current directory to the location of the project you just built above. For example, type **chdir My Documents\Visual Studio\Projects\CmdLineDemo**.
- 4. To remove the existing files produced in "To create and publish a ClickOnce project," type **rmdir /s publish**.

This step is optional, but it ensures that the new files were all produced by the command-line build.

5. Type **msbuild /target:publish**.

The above steps will produce a full ClickOnce application deployment in a subfolder of your project named P**ublish**. CmdLineDemo.application is the ClickOnce deployment manifest. The folder CmdLineDemo\_1.0.0.0 contains the files CmdLineDemo.exe and CmdLineDemo.exe.manifest, the ClickOnce application manifest. Setup.exe is the bootstrapper, which by default is configured to install the .NET Framework. The DotNetFX folder contains the redistributables for the .NET Framework. This is the entire set of files you need to deploy your application over the Web or via UNC or CD/DVD.

## **Publishing Properties**

When you publish the application in the above procedures, the following properties are inserted into your project file by the Publish Wizard. These properties directly influence how the ClickOnce application is produced.

In CmdLineDemo.vbproj / CmdLineDemo.csproj:

```
<AssemblyOriginatorKeyFile>WindowsApplication3.snk</AssemblyOriginatorKeyFile>
<GenerateManifests>true</GenerateManifests>
<TargetZone>LocalIntranet</TargetZone>
<PublisherName>Microsoft</PublisherName>
<ProductName>CmdLineDemo</ProductName>
<PublishUrl>http://localhost/CmdLineDemo</PublishUrl>
<Install>true</Install>
<ApplicationVersion>1.0.0.*</ApplicationVersion>
<ApplicationRevision>1</ApplicationRevision>
<UpdateEnabled>true</UpdateEnabled>
<UpdateRequired>false</UpdateRequired>
<UpdateMode>Foreground</UpdateMode>
```
<UpdateInterval>7</UpdateInterval> <UpdateIntervalUnits>Days</UpdateIntervalUnits> <UpdateUrlEnabled>false</UpdateUrlEnabled> <IsWebBootstrapper>true</IsWebBootstrapper> <BootstrapperEnabled>true</BootstrapperEnabled>

You can override any of these properties at the command line without altering the project file itself. For example, the following will build the ClickOnce application deployment without the bootstrapper:

msbuild /target:publish /property:BootstrapperEnabled=false

Publishing properties are controlled in Visual Studio from the **Publish**, **Security**, and **Signing** property pages of the **Project Designer**. Below is a description of the publishing properties, along with an indication of how each is set in the various property pages of the application designer:

AssemblyOriginatorKeyFile determines the key file used to sign your ClickOnce application manifests. This same key may also be used to assign a strong name to your assemblies. This property is set on the **Signing** page of the **Project Designer**.

The following properties are set on the **Security** page:

- **Enable ClickOnce Security Settings** determines whether ClickOnce manifests are generated. When a project is initially created, ClickOnce manifest generation is off by default. The wizard will automatically turn this flag on when you publish for the first time.
- **TargetZone** determines the level of trust to be emitted into your ClickOnce application manifest. Possible values are "Internet", "LocalIntranet", and "Custom". Internet and LocalIntranet will cause a default permission set to be emitted into your ClickOnce application manifest. LocalIntranet is the default, and it basically means full trust. Custom specifies that only the permissions explicitly specified in the base app.manifest file are to be emitted into the ClickOnce application manifest. The app.manifest file is a partial manifest file that contains just the trust information definitions. It is a hidden file, automatically added to your project when you configure permissions on the **Security** page.

The following properties are set on the **Publish** page:

- PublishUrl is the location where the application will be published to in the IDE. It is inserted into the ClickOnce application manifest if neither the InstallUrl or UpdateUrl property is specified.
- ApplicationVersion specifies the version of the ClickOnce application. This is a four-digit version number. If the last digit is a "\*", then the ApplicationRevision is substituted for the value inserted into the manifest at build time.
- ApplicationRevision specifies the revision. This is an integer which increments each time you publish in the IDE. Notice that it is not automatically incremented for builds performed at the command-line.
- Install determines whether the application is an installed application or a run-from-Web application.
- InstallUrl (not shown) is the location where users will install the application from. If specified, this value is burned into the setup.exe bootstrapper if the IsWebBootstrapper property is enabled. It is also inserted into the application manifest if the UpdateUr $1$  is not specified.
- **SupportUrl (not shown) is the location linked in the Add/Remove Programs** dialog box for an installed application.

The following properties are set in the **Application Updates** dialog box, accessed from the **Publish** page.

- UpdateEnabled indicates whether the application should check for updates.
- UpdateMode specifies either Foreground updates or Background updates.
- UpdateInterval specifies how frequently the application should check for updates.
- UpdateIntervalUnits specifies whether the UpdateInterval value is in units of hours, days, or weeks.
- UpdateUrl (not shown) is the location from which the application will receive updates. If specified, this value is inserted into the application manifest.
- The following properties are set in the **Publish Options** dialog box, accessed from the **Publish** page.
- PublisherName specifies the name of the publisher displayed in the prompt shown when installing or running the application. In the case of an installed application, it is also used to specify the folder name on the **Start** menu.
- ProductName specifies the name of the product displayed in the prompt shown when installing or running the application. In the case of an installed application, it is also used to specify the shortcut name on the **Start** menu.
- The following properties are set in the **Prerequisites** dialog box, accessed from the **Publish** page.
- BootstrapperEnabled determines whether to generate the setup.exe bootstrapper.
- IsWebBootstrapper determines whether the setup.exe bootstrapper works over the Web or in disk-based mode.

## **InstallURL, SupportUrl, PublishURL, and UpdateURL**

The following table shows the four URL options for ClickOnce deployment.

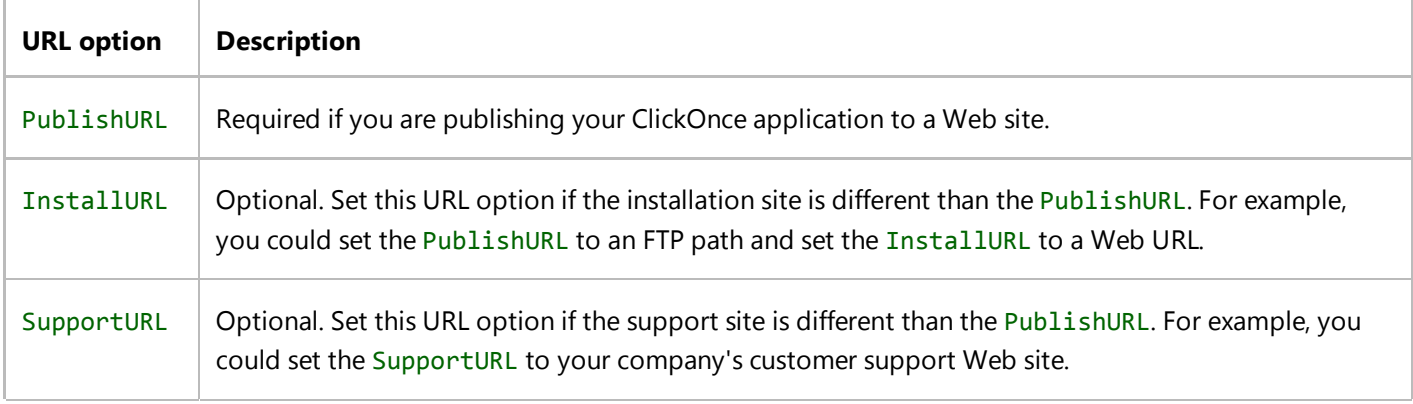

UpdateURL | Optional. Set this URL option if the update location is different than the InstallURL. For example, you could set the PublishURL to an FTP path and set the UpdateURL to a Web URL.

## **See Also**

GenerateBootstrapper GenerateApplicationManifest GenerateDeploymentManifest ClickOnce Security and Deployment Walkthrough: Manually Deploying a ClickOnce Application

# <span id="page-27-0"></span>How to: Publish a ClickOnce Application using the Publish Wizard

### **Visual Studio 2015**

To make a ClickOnce application available to users, you must publish it to a file share or path, FTP server, or removable media. You can publish the application by using the Publish Wizard; additional properties related to publishing are available on the **Publish** page of the **Project Designer**. For more information, see Publishing ClickOnce Applications.

Before you run the Publish Wizard, you should set the publishing properties appropriately. For example, if you want to designate a key to sign your ClickOnce application, you can do so on the **Signing** page of the **Project Designer**. For more information, see Securing ClickOnce Applications.

### **Note**

When you install more than one version of an application by using ClickOnce, the installation moves earlier versions of the application into a folder named Archive, in the publish location that you specify. Archiving earlier versions in this manner keeps the installation directory clear of folders from the earlier version.

### **Note**

The dialog boxes and menu commands you see might differ from those described in Help, depending on your active settings or edition. To change your settings, click **Import and Export Settings** on the **Tools** menu. For more information, see Customizing Development Settings in Visual Studio.

## **To publish to a file share or path**

- 1. In **Solution Explorer**, select the application project.
- 2. On the **Build** menu, click **Publish** Projectname.

The Publish Wizard appears.

- 3. In the **Where do you want to publish the application?** page, enter a valid FTP server address or a valid file path using one of the formats shown, and then click **Next**.
- In the **How will users install the application?** page, select the location where users will go to install the application: 4.
	- If users will install from a Web site, click **From a Web site** and enter a URL that corresponds to the file path entered in the previous step. Click **Next**. (This option is typically used when you specify an FTP address as the publishing location. Direct download from FTP is not supported. Therefore, you have to enter a URL here.)
	- If users will install the application directly from the file share, click **From a UNC path or file share**, and then

click **Next**. (This is for publishing locations of the form c:\deploy\myapp or \\server\myapp.)

- If users will install from removable media, click **From a CD-ROM or DVD-ROM**, and then click **Next**.
- 5. On the **Will the application be available offline?** page, click the appropriate option:
	- $\circ$  If you want to enable the application to be run when the user is disconnected from the network, click **Yes, this application will be available online or offline**. A shortcut on the **Start** menu will be created for the application.
	- $\circ$  If you want to run the application directly from the publish location, click **No, this application is only available online**. A shortcut on the **Start** menu will not be created.

Click **Next** to continue.

6. Click Finish to publish the application.

Publishing status is displayed in the status notification area.

## **To publish to a CD-ROM or DVD-ROM**

1. In **Solution Explorer**, right-click the application project and click **Properties**.

The **Project Designer** appears.

Click the **Publish** tab to open the **Publish** page in the **Project Designer**, and click the **Publish Wizard** button. 2.

The Publish Wizard appears.

- 3. In the **Where do you want to publish the application?** page, enter the file path or FTP location where the application will be published, for example d:\deploy. Then click **Next** to continue.
- On the **How will users install the application?** page, click From a **CD-ROM or DVD-ROM**, and then click **Next**. 4.

#### **Note**

If you want the installation to run automatically when the CD-ROM is inserted into the drive, open the **Publish** page in the **Project Designer** and click the **Options** button, and then, in the **Publish Options** wizard, select **For CD installations, automatically start Setup when CD is inserted**.

- If you distribute your application on CD-ROM, you might want to provide updates from a Web site. In the **Where** 5. **will the application check for updates?** page, choose an update option:
	- If the application will check for updates, click **The application will check for updates from the following location** and enter the location where updates will be posted. This can be a file location, Web site, or FTP server.
	- If the application will not check for updates, click **The application will not check for updates**.

Click **Next** to continue.

6. Click Finish to publish the application.

Publishing status is displayed in the status notification area.

### **Note**

After publishing is complete, you will have to use a CD-Rewriter or DVD-Rewriter to copy the files from the location specified in step 3 to the CD-ROM or DVD-ROM media.

### **See Also**

ClickOnce Security and Deployment Securing ClickOnce Applications Deploying an Office Solution by Using ClickOnce

# <span id="page-30-0"></span>How to: Specify Where Visual Studio Copies the Files

### **Visual Studio 2015**

When you publish an application by using ClickOnce, the **Publish Location** property specifies the location where the application files and manifest are put. This can be a file path or the path to an FTP server.

You can specify the **Publish Location** property on the **Publish** page of the **Project Designer**, or by using the Publish Wizard. For more information, see How to: Publish a ClickOnce Application using the Publish Wizard.

#### **Note**

When you install more than one version of an application by using ClickOnce, the installation moves earlier versions of the application into a folder named Archive, in the publish location that you specify. Archiving earlier versions in this manner keeps the installation directory clear of folders from the earlier version.

## **To specify a publishing location**

1. With a project selected in **Solution Explorer**, on the **Project** menu, click **Properties**.

2. Click the **Publish** tab.

3. In the Publish Location field, enter the publishing location by using one of the following formats:

- $\circ$  To publish to a file share or disk path, enter the path by using either a UNC path (\\Server\ApplicationName) or a file path (C:\Deploy\ApplicationName).
- $\circ$  To publish to an FTP server, enter the path using the format ftp://ftp.microsoft.com/ApplicationName.

Note that text must be present in the **Publishing Location** box in order for the Browse (**...**) button to work.

### **See Also**

Publishing ClickOnce Applications How to: Publish a ClickOnce Application using the Publish Wizard

# <span id="page-31-0"></span>How to: Specify the Location Where End Users Will Install From

### **Visual Studio 2015**

When publishing a ClickOnce application, the location where users go to download and install the application is not necessarily the location where you initially publish the application. For example, in some organizations a developer might publish an application to a staging server, and then an administrator would move the application to a Web server.

In this case, you can use the **Installation URL** property to specify the Web server where users will go to download the application. This is necessary so that the application manifest knows where to look for updates.

The **Installation URL** property can be set on the **Publish** page of the **Project Designer**.

**Note** The **Installation URL** property can also be set using the **Publish Wizard**. For more information, see How to: Publish a ClickOnce Application using the Publish Wizard.

## **To specify an Installation URL**

- 1. With a project selected in **Solution Explorer**, on the **Project** menu, click **Properties**.
- 2. Click the **Publish** tab.
- 3. In the Installation URL field, enter the installation location using a fully qualified URL using the format http://www.microsoft.com/ApplicationName, or a UNC path using the format \\Server\ApplicationName.

## **See Also**

How to: Specify Where Visual Studio Copies the Files Publishing ClickOnce Applications How to: Publish a ClickOnce Application using the Publish Wizard

# <span id="page-32-0"></span>How to: Specify the ClickOnce Offline or Online Install Mode

### **Visual Studio 2015**

The **Install Mode** for a ClickOnce application determines whether the application will be available offline or online. When you choose **The application is available online only**, the user must have access to the ClickOnce publishing location (either a Web page or a file share) in order to run the application. When you choose **The application is available offline as well**, the application adds entries to the **Start** menu and the **Add or Remove Programs** dialog box; the user is able to run the application when they are not connected.

The **Install Mode** can be set on the **Publish** page of the **Project Designer**.

**Note** The **Install Mode** can also be set using the Publish wizard. For more information, see How to: Publish a ClickOnce Application using the Publish Wizard.

### **To make a ClickOnce application available online only**

- 1. With a project selected in **Solution Explorer**, on the **Project** menu, click **Properties**.
- 2. Click the **Publish** tab.
- 3. In the **Install Mode and Settings** area, click the **The application is available online only** option button.

## **To make a ClickOnce application available online or offline**

- 1. With a project selected in **Solution Explorer**, on the **Project** menu, click **Properties**.
- 2. Click the **Publish** tab.
- In the **Install Mode and Settings** area, click the **The application is available offline as well** option button. 3.

When installed, the application adds entries to the **Start** menu and to **Add or Remove Programs** in Control Panel.

### **See Also**

Publishing ClickOnce Applications How to: Publish a ClickOnce Application using the Publish Wizard Choosing a ClickOnce Deployment Strategy

# <span id="page-33-0"></span>How to: Set the ClickOnce Publish Version

### **Visual Studio 2015**

The ClickOnce **Publish Version** property determines whether or not the application that you are publishing will be treated as an update. Each time version is incremented, the application will be published as an update.

The **Publish Version** property can be set on the **Publish** page of the **Project Designer**.

#### **Note**

There is a project option that will automatically increment the **Publish Version** property each time the application is published; this option is enabled by default. For more information, see How to: Automatically Increment the ClickOnce Publish Version.

### **To change the Publish Version**

- 1. With a project selected in **Solution Explorer**, on the **Project** menu click **Properties**.
- 2. Click the **Publish** tab.
- In **Publish Version** field, increment the **Major**, **Minor**, **Build**, or **Revision** version numbers. 3.

### **Note**

You should never decrement a version number; doing so could cause unpredictable update behavior.

## **See Also**

Choosing a ClickOnce Update Strategy How to: Automatically Increment the ClickOnce Publish Version Publishing ClickOnce Applications How to: Publish a ClickOnce Application using the Publish Wizard

# <span id="page-34-0"></span>How to: Automatically Increment the ClickOnce Publish Version

### **Visual Studio 2015**

When publishing a ClickOnce application, changing the **Publish Version** property causes the application to be published as an update. By default, Visual Studio automatically increments the **Revision** number of the **Publish Version** each time you publish the application.

You can disable this behavior on the **Publish** page of the **Project Designer**.

#### **Note**

The dialog boxes and menu commands you see might differ from those described in Help depending on your active settings or edition. To change your settings, choose **Import and Export Settings** on the **Tools** menu. For more information, see Customizing Development Settings in Visual Studio.

## **To disable automatically incrementing the Publish Version**

1. With a project selected in **Solution Explorer**, on the **Project** menu, click **Properties**.

2. Click the **Publish** tab.

3. In the **Publish Version** section, clear the **Automatically increment revision with each release** check box.

### **See Also**

How to: Set the ClickOnce Publish Version Publishing ClickOnce Applications How to: Publish a ClickOnce Application using the Publish Wizard

# <span id="page-35-0"></span>How to: Specify Which Files Are Published by **ClickOnce**

### **Visual Studio 2015**

When publishing a ClickOnce application, all non-code files in the project are deployed along with the application. In some cases, you may not want or need to publish certain files, or you may want to install certain files based on conditions. Visual Studio provides the capabilities to exclude files, mark files as data files or prerequisites, and create groups of files for conditional installation.

Files for a ClickOnce application are managed in the **Application Files** dialog box, accessible from the **Publish** page of the **Project Designer**.

Initially, there is a single file group named **(Required)**. You can create additional file groups and assign files to them. You cannot change the **Download Group** for files that are required for the application to run. For example, the application's .exe or files marked as data files must belong to the **(Required)** group.

The default publish status value of a file is tagged with **(Auto)**. For example, the application's .exe has a publish status of **Include (Auto)** by default.

Files with the **Build Action** property set to **Content** are designated as application files and will be marked as included by default. They can be included, excluded, or marked as data files. The exceptions are as follows:

- Data files such as SQL Database (.mdf and .mdb) files and XML files will be marked as data files by default.
- References to assemblies (.dll files) are designated as follows when you add the reference: If **Copy Local** is **False**, it is marked by default as a prerequisite assembly (**Prerequisite (Auto)**) that must be present in the GAC before the application is installed. If **Copy Local** is **True**, the assembly is marked by default as an application assembly (**Include (Auto)**) and will be copied into the application folder at installation. A COM reference will appear in the **Application Files** dialog box (as an .ocx file) only if its **Isolated** property is set to **True**. By default, it will be included.

## **To add files to the Application Files Dialog Box**

- 1. Select a data file in **Solution Explorer**.
- 2. In the Properties window, change the **Build Action** property to the **Content** value.

## **To exclude files from ClickOnce publishing**

- 1. With a project selected in **Solution Explorer**, on the **Project** menu, click **Properties**.
- 2. Click the **Publish** tab.
- 3. Click the **Application Files** button to open the **Application Files** dialog box.
- 4. In the **Application Files** dialog box, select the file that you wish to exclude.
- 5. In the **Publish Status** field, select **Exclude** from the drop-down list.

## **To mark files as data files**

- 1. With a project selected in **Solution Explorer**, on the **Project** menu, click **Properties**.
- 2. Click the **Publish** tab.
- 3. Click the **Application Files** button to open the **Application Files** dialog box.
- 4. In the **Application Files** dialog box, select the file that you wish to mark as data.
- 5. In the **Publish Status** field, select **Data File** from the drop-down list.

## **To mark files as prerequisites**

- 1. With a project selected in **Solution Explorer**, on the **Project** menu, click **Properties**.
- 2. Click the **Publish** tab.
- 3. Click the **Application Files** button to open the **Application Files** dialog box.
- 4. In the **Application Files** dialog box, select the application assembly (.dll file) that you wish to mark as a prerequisite. Note that your application must have a reference to the application assembly in order for it to appear in the list.
- 5. In the **Publish Status** field, select **Prerequisite** from the drop-down list.

# **To add a new file group**

- 1. With a project selected in **Solution Explorer**, on the **Project** menu, click **Properties**.
- 2. Click the **Publish** tab.
- 3. Click the **Application Files** button to open the **Application Files** dialog box.
- In the **Application Files** dialog box, select the **Group** field for a file that you wish to include in the new group. 4.

### **Note**

Files must have the **Build Action** property set to **Content** before the file names appear in the **Application Files** dialog box.

- 5. In the **Download Group** field, select **<New...>** from the drop-down list.
- 6. In the **New Group** dialog box, enter a name for the group, and then click **OK**.

# **To add a file to a group**

- 1. With a project selected in **Solution Explorer**, on the **Project** menu, click **Properties**.
- 2. Click the **Publish** tab.
- 3. Click the **Application Files** button to open the **Application Files** dialog box.
- 4. In the **Application Files** dialog box, select the **Group** field for a file that you wish to include in the new group.
- 5. In the **Download Group** field, select a group from the drop-down list.

## **Note**

You cannot change the **Download Group** for files that are required for the application to run.

## **See Also**

Publishing ClickOnce Applications How to: Publish a ClickOnce Application using the Publish Wizard

# How to: Include a Data File in a ClickOnce Application

## **Visual Studio 2015**

Each ClickOnce application you install is assigned a data directory on the destination computer's local disk where the application can manage its own data. Data files can include files of any type: text files, XML files, or even Microsoft Access database (.mdb) files. The following procedures show you how to add a data file of any type into your ClickOnce application.

# **To include a data file by using Mage.exe**

Add the data file to your application directory with the rest of your application's files. 1.

Typically, your application directory will be a directory labeled with the deployment's current version—for example,  $v1.0.0.0.$ 

2. Update your application manifest to list the data file.

### **mage -u v1.0.0.0\Application.manifest -FromDirectory v1.0.0.0**

Performing this task re-creates the list of files in your application manifest and also automatically generates the hash signatures.

3. Open the application manifest in your preferred text or XML editor and find the file element for your recently added file.

If you added an XML file named  $Data.xml$ , the file will look similar to the following code example.

```
<file name="Data.xml" hash="23454C18A2DC1D23E5B391FEE299B1F235067C59" hashalg="SHA1"
asmv2:size="39500" />
```
1. Add the attribute type to this element, and supply it with a value of data.

```
<file name="Data.xml" writeableType="applicationData"
hash="23454C18A2DC1D23E5B391FEE299B1F235067C59" hashalg="SHA1" asmv2:size="39500" />
```
1. Re-sign your application manifest by using your key pair or certificate, and then re-sign your deployment manifest.

You must re-sign your deployment manifest because its hash of the application manifest has changed.

#### **mage -s app manifest -cf cert\_file -pwd password**

**mage -u deployment manifest -appm app manifest**

**mage -s deployment manifest -cf certfile -pwd password**

2.

# **To include a data file by using MageUI.exe**

- 1. Add the data file to your application directory with the rest of your application's files.
- Typically, your application directory will be a directory labeled with the deployment's current version—for example, 2. v1.0.0.0.
- 3. On the **File** menu, click **Open** to open your application manifest.
- 4. Select the **Files** tab.
- 5. In the text box at the top of the tab, enter the directory that contains your application's files, and then click **Populate**.

Your data file will appear in the grid.

- 6. Set the **File Type** value of the data file to **Data**.
- 7. Save the application manifest, and then re-sign the file.

MageUI.exe will prompt you to re-sign the file.

Re-sign your deployment manifest 8.

You must re-sign your deployment manifest because its hash of the application manifest has changed.

## **See Also**

Accessing Local and Remote Data in ClickOnce Applications

# How to: Install Prerequisites with a ClickOnce Application

## **Visual Studio 2015**

All ClickOnce applications require that the correct version of the .NET Framework is installed on a computer before they can be run; many applications have other prerequisites as well. When publishing a ClickOnce application, you can choose a set of prerequisite components to be packaged along with your application. At installation time, a check will be performed for each prerequisite to determine if it already exists; if not it will be installed prior to installing the ClickOnce application.

Instead of packaging and publishing prerequisites, you can also specify a download location for the components. For example, rather than including prerequisites with every application that you publish, you might use a centralized file share or Web location that contains the installers for all of your prerequisites—at install time, the components will be downloaded and installed from that location.

#### **Important**

You should add prerequisite installer packages to your development computer before you publish your first ClickOnce application. For more information, see How to: Include Prerequisites with a ClickOnce Application.

Prerequisites are managed in the **Prerequisites** dialog box, accessible from the **Publish** pane of the **Project Designer**.

### **Note**

In addition to the predetermined list of prerequisites, you can add your own components to the list. For more information, see Creating Bootstrapper Packages.

# **To specify prerequisites to install with a ClickOnce application**

- 1. With a project selected in **Solution Explorer**, on the **Project** menu click **Properties**.
- 2. Select the **Publish** pane.
- 3. Click the **Prerequisites** button to open the **Prerequisites** dialog box.
- In the **Prerequisites** dialog box, make sure that the **Create setup program to install prerequisite components** 4. check box is selected.
- In the **Prerequisites** list, check the components that you wish to install, and then click **OK**. 5.

The selected components will be packaged and published along with your application.

# **To specify a different download location for prerequisites**

- 1. With a project selected in **Solution Explorer**, on the **Project** menu click **Properties**.
- 2. Select the **Publish** pane.
- 3. Click the **Prerequisites** button to open the **Prerequisites** dialog box.
- In the **Prerequisites** dialog box, make sure that the **Create setup program to install prerequisite components** 4. check box is selected.
- In the **Specify the install location for prerequisites** section, select **Download prerequisites from the following** 5. **location**.
- Select a location from the drop-down list, or enter a URL, file path, or FTP location, and then click **OK.** 6.

## **Note**

You must make sure that installers for the specified components exist at the specified location.

## **See Also**

Publishing ClickOnce Applications How to: Publish a ClickOnce Application using the Publish Wizard

# How to: Include Prerequisites with a ClickOnce Application

## **Visual Studio 2015**

Before you can distribute prerequisite software with a ClickOnce application, you must first download the installer packages for those prerequisites to your development computer. When you publish an application and choose **Download prerequisites from the same location as my application**, an error will occur if the installer packages aren't in the **Packages** folder.

#### **Note**

To add an installer package for the .NET Framework, see .NET Framework Deployment Guide for Developers.

## **To add an installer package by using Package.xml**

In File Explorer, open the **Packages** folder. 1.

By default, the path is C:\Program Files\Microsoft Visual Studio 14.0\SDK\Bootstrapper\Packages on a 32-bit system and C:\Program Files (x86)\Microsoft Visual Studio 14.0\SDK\Bootstrapper\Packages on a 64-bit system.

- 2. Open the folder for the prerequisite that you want to add, and then open the language folder for your installed version of Visual Studio (for example, **en** for English).
- 3. In Notepad, open the **Package.xml** file.
- Locate the **Name** element that contains **http://go.microsoft.com/fwlink**, and copy the URL. Include the **LinkID** 4. portion.

### **Note**

If no **Name** element contains **http://go.microsoft.com/fwlink**, open the **Product.xml** file in the root folder for the prerequisite and locate the **fwlink** string.

### **Important**

Some prerequisites have multiple installer packages (for example, for 32-bit or 64-bit systems). If multiple **Name** elements contain **fwlink**, you must repeat the remaining steps for each of them.

5. Paste the URL into the address bar of your browser, and then, when you are prompted to run or save, choose **Save**.

This step downloads the installer file to your computer.

6. Copy the file to the root folder for the prerequisite.

For example, for the Windows Installer 4.5 prerequisite, copy the file to the \Packages\WindowsInstaller4\_5 folder.

You can now distribute the installer package with your application.

## **See Also**

How to: Install Prerequisites with a ClickOnce Application

# How to: Manage Updates for a ClickOnce Application

## **Visual Studio 2015**

ClickOnce applications can check for updates automatically or programmatically. As a developer, you have lots of flexibility in specifying when and how update checks are performed, whether updates are mandatory, and where the application should check for updates.

You can configure the application to check for updates automatically before the application starts, or at set intervals after the application starts. In addition you can specify a minimum required version; that is, an update is installed if the user's version is lower than the required version.

You can configure the application to check for updates programmatically based on an event such as a user request. The procedure "To check for updates programmatically" in this topic shows how you would write code that uses the ApplicationDeployment class to check for updates based on an event.

You can also deploy your application from one location and update it from another. See the procedure "To specify a different update location."

For more information, see Choosing a ClickOnce Update Strategy.

Update behavior is managed in the **Application Updates** dialog box, available from the **Publish** page of the **Project Designer.**

## **To check for updates before the application starts**

- 1. With a project selected in **Solution Explorer**, on the **Project** menu, click **Properties**.
- 2. Click the **Publish** tab.
- 3. Click the **Updates** button to open the **Application Updates** dialog box.
- In the **Application Updates** dialog box, make sure that the **The application should check for updates** check box 4. is selected.
- In the **Choose when the application should check for updates** section, select **Before the application starts**. This 5. ensures that users connected to the network always run the application with the latest updates.

# **To check for updates in the background after the application starts**

1. With a project selected in **Solution Explorer**, on the **Project** menu, click **Properties**.

- 2. Click the **Publish** tab.
- 3. Click the **Updates** button to open the **Application Updates** dialog box.
- In the **Application Updates** dialog box, make sure that the check box **The application should check for updates** 4. is selected.
- In the **Choose when the application should check for updates section**, select **After the application starts**. The 5. application will start more quickly this way, and then it will check for updates in the background, and only notify the user when an update is available. Once installed, updates will not take effect until the application is restarted.
- In the **Specify how frequently the application should check for updates** section, select either **Check every time** 6. **the application runs** (the default) or **Check every** and enter a number and time interval.

# **To specify a minimum required version for the application**

- 1. With a project selected in **Solution Explorer**, on the **Project** menu, click **Properties**.
- 2. Click the **Publish** tab.
- 3. Click the **Updates** button to open the **Application Updates** dialog box.
- In the **Application Updates** dialog box, make sure that the **The application should check for updates** check box 4. is selected.
- 5. Select the **Specify a minimum required version for this application** check box, and then enter **Major, Minor**, **Build**, and **Revision** numbers for the application.

# **To specify a different update location**

- 1. With a project selected in **Solution Explorer**, on the **Project** menu, click **Properties**.
- 2. Click the **Publish** tab.
- 3. Click the **Updates** button to open the **Application Updates** dialog box.
- In the **Application Updates** dialog box, make sure that the **The application should check for updates** check box 4. is selected.
- 5. In the **Update location** field, enter the update location with a fully qualified URL, using the format http://Hostname /ApplicationName, or a UNC path using the format \\Server\ApplicationName, or click the **Browse** button to browse for the update location.

# **To check for updates programmatically**

- 1. With a project selected in **Solution Explorer**, on the **Project** menu, click **Properties**.
- 2. Click the **Publish** tab.
- 3. Click the **Updates** button to open the **Application Updates** dialog box.
- In the **Application Updates** dialog box, make sure that the **The application should check for updates** check box 4. is cleared. (Optionally, you can select this check box to check for updates programmatically and also let the ClickOnce runtime check for updates automatically.)
- 5. In the **Update location** field, enter the update location with a fully qualified URL, using the format http://Hostname /ApplicationName, or a UNC path using the format \\Server\ApplicationName, or click the **Browse** button to browse for the update location. The update location is where the application will look for an updated version of itself.
- 6. Create a button, menu item, or other user interface item on a Windows Form that users will select to check for updates. From that item's event handler, call a method to check for and install updates. You can find an example of Visual Basic and Visual C# code for such a method in How to: Check for Application Updates Programmatically Using the ClickOnce Deployment API.
- 7. Build your application.

## **See Also**

ApplicationDeployment 8eca8743-8e68-4d04-bfd5-4dc0a9b2934f Choosing a ClickOnce Update Strategy Publishing ClickOnce Applications How to: Publish a ClickOnce Application using the Publish Wizard How to: Check for Application Updates Programmatically Using the ClickOnce Deployment API

# How to: Change the Publish Language for a ClickOnce Application

## **Visual Studio 2015**

When publishing a ClickOnce application, the user interface displayed during installation defaults to the language and culture of your development computer. If you are publishing a localized application, you will need to specify a language and culture to match the localized version. This is determined by the **Publish language** property for your project.

The **Publish language** property can be set in the **Publish Options** dialog box, accessible from the **Publish** page of the **Project Designer**.

#### **Note**

The dialog boxes and menu commands you see might differ from those described in Help depending on your active settings or edition. To change your settings, choose **Import and Export Settings** on the **Tools** menu. For more information, see Customizing Development Settings in Visual Studio.

# **To change the publish language**

- 1. With a project selected in **Solution Explorer**, on the **Project** menu, click **Properties**.
- 2. Click the **Publish** tab.
- 3. Click the **Options** button to open the **Publish Options** dialog box.
- 4. Click **Description**.
- In the **Publish Options** dialog box, select a language and culture from the **Publish language** drop-down list, and 5. then click **OK**.

## **See Also**

Publishing ClickOnce Applications How to: Publish a ClickOnce Application using the Publish Wizard

# How to: Specify a Start Menu Name for a ClickOnce Application

## **Visual Studio 2015**

When a ClickOnce application is installed for both online and offline use, an entry is added to the **Start** menu and the **Add or Remove Programs** list. By default, the display name is the same as the name of the application assembly, but you can change the display name by setting **Product name** in the **Publish Options** dialog box.

**Product name** will be displayed on the publish.htm page; for an installed offline application, it will be the name of the entry in the **Start** menu, and it will also be the name that shows in **Add or Remove Programs**.

**Publisher name** will appear on the publish.htm page above **Product name**, and for an installed offline application, it will also be the name of the folder that contains the application's icon in the **Start** menu.

You can set the **Product name** and **Publisher name** properties in the **Publish Options** dialog box, available on the **Publish** page of the **Project Designer**.

## **To specify a Start menu name**

- 1. With a project selected in **Solution Explorer**, on the **Project** menu, click **Properties**.
- 2. Click the **Publish** tab.
- 3. Click the **Options** button to open the **Publish Options** dialog box.
- 4. Click **Description**.
- 5. In the **Publish Options** dialog box, enter the name to display in **Product name**.
- 6. Optionally, you can enter a publisher name in **Publisher name**.

## **See Also**

Publishing ClickOnce Applications How to: Publish a ClickOnce Application using the Publish Wizard

# How to: Specify a Link for Technical Support

## **Visual Studio 2015**

When publishing a ClickOnce application, the **Support URL** property identifies a Web page or file share where users can go to get information about the application. This property is optional; if provided, the URL will be displayed in the application's entry **Add or Remove Programs** dialog box.

The **Support URL** property can be set on the **Publish** page of the **Project Designer**.

# **To specify a support URL**

- 1. With a project selected in **Solution Explorer**, on the **Project** menu, click **Properties**.
- 2. Click the **Publish** tab.
- 3. Click the **Options** button to open the **Publish Options** dialog box.
- 4. Click **Description**.
- 5. In the **Support URL** field, enter a fully qualified path to a Web site, Web page, or UNC share.

## **See Also**

Publishing ClickOnce Applications How to: Publish a ClickOnce Application using the Publish Wizard

# How to: Specify a Support URL for Individual Prerequisites in a ClickOnce Deployment

### **Visual Studio 2015**

A ClickOnce deployment can test for a number of prerequisites that must be available on the client computer for the ClickOnce application to run. These include the required minimum version of the .NET Framework, the version of the operating system, and any assemblies that must be preinstalled in the global assembly cache (GAC). ClickOnce, however, cannot install any of these prerequisites itself; if a prerequisite is not found, it simply halts installation and displays a dialog box explaining why the installation failed.

There are two methods for installing prerequisites. You can install them using a bootstrapper application. Alternatively, you can specify a support URL for individual prerequisites, which is displayed to users on the dialog box if the prerequisite is not found. The page referenced by that URL can contain links to instructions for installing the required prerequisite. If an application does not specify a support URL for an individual prerequisite, ClickOnce displays the support URL specified in the deployment manifest for the application as a whole, if it is defined.

While Visual Studio, Mage.exe, and MageUI.exe can all be used to generate ClickOnce deployments, none of these tools directly support specifying a support URL for individual prerequisites. This document describes how to modify your deployment's application manifest and deployment manifest to include these support URLs.

## **Specifying a support URL for an individual prerequisite**

- 1. Open the application manifest (the .manifest file) for your ClickOnce application in a text editor.
- 2. For an operating system prerequisite, add the supportUrl attribute to the dependentOS element:

```
<dependency>
    <dependentOS supportUrl="http://www.adatum.com/MyApplication/wrongOSFound.htm">
      <osVersionInfo>
        <os majorVersion="5" minorVersion="1" buildNumber="2600" servicePackMajor="0" 
servicePackMinor="0" />
      </osVersionInfo>
    </dependentOS>
  </dependency>
```
3. For a prerequisite for a certain version of the common language runtime, add the supportUrl attribute to the dependentAssembly entry that specifies the common language runtime dependency:

```
<dependency>
   <dependentAssembly dependencyType="preRequisite" allowDelayedBinding="true" 
supportUrl=" http://www.adatum.com/MyApplication/wrongClrVersionFound.htm">
     <assemblyIdentity name="Microsoft.Windows.CommonLanguageRuntime"
```

```
version="4.0.30319.0" />
   </dependentAssembly>
</dependency>
```
4. For a prerequisite for an assembly that must be preinstalled in the global assembly cache, set the supportUr1 for the dependentAssembly element that specifies the required assembly:

```
<dependency>
   <dependentAssembly dependencyType="preRequisite" 
allowDelayedBinding="true" supportUrl=" http://www.adatum.com/MyApplication
/missingSampleGACAssembly.htm">
     <assemblyIdentity name="SampleGACAssembly" version="5.0.0.0" 
publicKeyToken="04529dfb5da245c5" processorArchitecture="msil" language="neutral" />
   </dependentAssembly>
</dependency>
```
- 5. Optional. For applications that target the .NET Framework 4, open the deployment manifest (the .application file) for your ClickOnce application in a text editor.
- 6. For a .NET Framework 4 prerequisite, add the supportUrl attribute to the compatibleFrameworks element:

```
<compatibleFrameworks xmlns="urn:schemas‐microsoft‐com:clickonce.v2" 
supportUrl="http://adatum.com/MyApplication/CompatibleFrameworks.htm">
   <framework targetVersion="4.0" profile="Client" supportedRuntime="4.0.30319" />
   <framework targetVersion="4.0" profile="Full" supportedRuntime="4.0.30319" />
</compatibleFrameworks>
```
7. Once you have manually altered the application manifest, you must re-sign the application manifest using your digital certificate, then update and re-sign the deployment manifest as well. You must use the Mage.exe or MageUI.exe SDK tools to accomplish this task, as regenerating these files using Visual Studio erases your manual changes. For more information on using Mage.exe to re-sign manifests, see How to: Re-sign Application and Deployment Manifests.

# **.NET Framework Security**

The support URL is not displayed on the dialog box if the application is marked to run in partial trust.

## **See Also**

Mage.exe (Manifest Generation and Editing Tool) Walkthrough: Manually Deploying a ClickOnce Application <compatibleFrameworks> Element (ClickOnce Deployment) ClickOnce and Authenticode Application Deployment Prerequisites

How to: Specify a Support URL for Individual Prerequisites in a ClickOn... https://msdn.microsoft.com/en-us/library/ms404264(d=printer).aspx

# How to: Specify a Publish Page for a ClickOnce Application

## **Visual Studio 2015**

When publishing a ClickOnce application, a default Web page (publish.htm) is generated and published along with the application. This page contains the name of the application, a link to install the application and/or any prerequisites, and a link to a Help topic describing ClickOnce. The **Publish Page** property for your project allows you to specify a name for the Web page for your ClickOnce application.

Once the publish page has been specified, the next time you publish, it will be copied to the publish location; it will not be overwritten if you publish again. If you wish to customize the appearance of the page, you can do so without worrying about losing your changes. For more information, see How to: Customize the Default Web Page for a ClickOnce Application.

The **Publish Page** property can be set in the **Publish Options** dialog box, accessible from the **Publish** pane of the **Project Designer**.

# **To specify a custom Web page for a ClickOnce application**

- 1. With a project selected in **Solution Explorer**, on the **Project** menu click **Properties**.
- 2. Select the **Publish** pane.
- 3. Click the **Options** button to open the **Publish Options** dialog box.
- 4. Click **Deployment**.
- In the **Publish Options** dialog box, make sure that the **Open deployment web page after publish** check box is 5. selected (it should be selected by default).
- 6. In the **Deployment web page:** box, enter the name for your Web page, and then click **OK**.

# **To prevent the publish page from launching each time you publish**

- 1. With a project selected in **Solution Explorer**, on the **Project** menu click **Properties**.
- 2. Select the **Publish** pane.
- 3. Click the **Options** button to open the **Publish Options** dialog box.
- 4. Click **Deployment**.
- 5. In the **Publish Options** dialog box, clear the **Open deployment web page after publish** check box.

## **See Also**

Publishing ClickOnce Applications How to: Publish a ClickOnce Application using the Publish Wizard How to: Customize the Default Web Page for a ClickOnce Application

# How to: Customize the Default Web Page for a ClickOnce Application

## **Visual Studio 2015**

When publishing a ClickOnce application to the Web, a Web page is automatically generated and published along with the application. The default page contains the name of the application and links to install the application, install prerequisites, or access help on MSDN.

#### **Note**

The actual links that you see on the page depend on the computer where the page is being viewed and what prerequisites you are including.

The default name for the Web page is Publish.htm; you can change the name in the **Project Designer**. For more information, see How to: Specify a Publish Page for a ClickOnce Application.

The Publish.htm Web page is published only if a newer version is detected.

### **Note**

Changes that you make to your **Publish** settings will not affect the Publish.htm page, with one exception: if you add or remove prerequisites after initially publishing, the list of prerequisites will no longer be accurate. You will need to edit the text for the prerequisite link to reflect the changes.

# **To customize the publish Web page**

- 1. Publish your ClickOnce application to a Web location. For more information, see How to: Publish a ClickOnce Application using the Publish Wizard.
- 2. On the Web server, open the Publish.htm file in Visual Web Designer or another HTML editor.
- 3. Customize the page as desired and save it.
- 4. Optional. To prevent Visual Studio from overwriting your customized publish Web page, uncheck **Automatically generate deployment web page after every publish** in the Publish Options dialog box.

## **See Also**

ClickOnce Security and Deployment

Publishing ClickOnce Applications How to: Install Prerequisites with a ClickOnce Application How to: Specify a Publish Page for a ClickOnce Application

# How to: Enable AutoStart for CD Installations

## **Visual Studio 2015**

When deploying a ClickOnce application by means of removable media such as CD-ROM or DVD-ROM, you can enable **AutoStart** so that the ClickOnce application is automatically launched when the media is inserted.

**AutoStart** can be enabled on the **Publish** page of the **Project Designer**.

## **To enable AutoStart**

- 1. With a project selected in **Solution Explorer**, on the **Project** menu click **Properties**.
- 2. Click the **Publish** tab.
- Click the **Options** button. 3.

The **Publish Options** dialog box appears.

- 4. Click **Deployment**.
- 5. Select the For CD installations, automatically start Setup when CD is inserted check box.

An Autorun.inf file will be copied to the publish location when the application is published.

## **See Also**

Publishing ClickOnce Applications How to: Publish a ClickOnce Application using the Publish Wizard

# How to: Create File Associations For a ClickOnce Application

## **Visual Studio 2015**

ClickOnce applications can be associated with one or more file name extensions, so that the application will be started automatically when the user opens a file of those types. Adding file name extension support to a ClickOnce application is straightforward.

# **To create file associations for a ClickOnce application**

- 1. Create a ClickOnce application normally, or use your existing ClickOnce application.
- 2. Open the application manifest with a text or XML editor, such as Notepad.
- 3. Find the assembly element. For more information, see ClickOnce Application Manifest.
- 4. As a child of the assembly element, add a  $\verb|fileAssociation$  element. The  $\verb|fileAssociation$  element has four attributes:
	- $\circ$  extension: The file name extension you want to associate with the application.
	- $\circ$  description: A description of the file type, which will appear in the Windows shell.
	- $\circ$  progid: A string uniquely identifying the file type, to mark it in the registry.
	- $\circ$  defaultIcon: An icon to use for this file type. The icon must be added as a file resource in the application manifest. For more information, see How to: Include a Data File in a ClickOnce Application.

For an example of the file and fileAssociation elements, see <fileAssociation> Element (ClickOnce Application).

- If you want to associate more than one file type with the application, add additional fileAssociation elements. 5. Note that the progid attribute should be different for each.
- 6. Once you have finished with the application manifest, re-sign the manifest. You can do this from the command line by using Mage.exe.

mage ‐Sign WindowsFormsApp1.exe.manifest ‐CertFile mycert.pfx

For more information, see Mage.exe (Manifest Generation and Editing Tool)

## **See Also**

<fileAssociation> Element (ClickOnce Application) ClickOnce Application Manifest

Mage.exe (Manifest Generation and Editing Tool)

# How to: Retrieve Query String Information in an Online ClickOnce Application

## **Visual Studio 2015**

The *query string* is the portion of a URL beginning with a question mark (?) that contains arbitrary information in the form *name=value*. Suppose you have a ClickOnce application named **WindowsApp1** that you host on **servername**, and you want to pass in a value for the variable **username** when the application launches. Your URL might look like the following:

## **http://servername/WindowsApp1.application?username=joeuser**

The following two procedures show how to use a ClickOnce application to obtain query string information.

## **Note**

You can only pass information in a query string when your application is being launched using HTTP, instead of using a file share or the local file system.

The first procedure shows how your ClickOnce application can use a small piece of code to read these values when the application launches.

The next procedure shows how to configure your ClickOnce application using MageUI.exe so that it can accept query string parameters. You will need to do this whenever you publish your application.

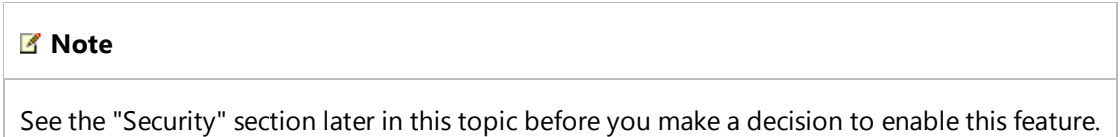

For information about how to create a ClickOnce deployment using Mage.exe or MageUI.exe, see Walkthrough: Manually Deploying a ClickOnce Application.

## **Note**

Starting in .NET Framework 3.5 SP1, it is possible to pass command-line arguments to an offline ClickOnce application. If you want to supply arguments to the application, you can pass in parameters to the shortcut file with the .APPREF-MS extension.

# **To obtain query string information from a ClickOnce application**

1. Place the following code in your project. In order for this code to function, you will have to have a reference to

System.Web and add **using** or **Imports** statements for System.Web, System.Collections.Specialized, and System.Deployment.Application.

```
Private Function GetQueryStringParameters() As NameValueCollection
     Dim NameValueTable As New NameValueCollection()
     If (ApplicationDeployment.IsNetworkDeployed) Then
         Dim QueryString As String = 
 ApplicationDeployment.CurrentDeployment.ActivationUri.Query
          NameValueTable = HttpUtility.ParseQueryString(QueryString)
     End If
      GetQueryStringParameters = NameValueTable
 End Function
VB
```
2. Call the function defined previously to retrieve a Dictionary of the query string parameters, indexed by name.

# **To enable query string passing in a ClickOnce application with MageUI.exe**

1. Open the .NET Command Prompt and type:

MageUI

- 2. From the **File** menu, select **Open**, and open the deployment manifest for your ClickOnce application, which is the file ending in the **.application** extension.
- 3. Select the **Deployment Options** panel in the left-hand navigation window, and select the **Allow URL parameters to be passed to application** check box.
- 4. From the **File** menu, select **Save**.

## **Note**

Alternately, you can enable query string passing in Visual Studio. Select the **Allow URL parameters to be passed to application** check box, which can be found by opening the **Project Properties**, selecting the **Publish** tab, clicking the **Options** button, and then selecting **Manifests**.

# **Robust Programming**

When you use query string parameters, you must give careful consideration to how your application is installed and activated. If your application is configured to install on the user's computer from the Web or from a network share, it is likely that the user will activate the application only once through the URL. After that, the user will usually activate your

application using the shortcut in the **Start** menu. As a result, your application is guaranteed to receive query string arguments only once during its lifetime. If you choose to store these arguments on the user's machine for future use, you are responsible for storing them in a safe and secure manner.

If your application is online only, it will always be activated through a URL. Even in this case, however, your application must be written to function properly if the query string parameters are missing or corrupted.

# **.NET Framework Security**

Allow passing URL parameters to your ClickOnce application only if you plan to cleanse the input of any malicious characters before using it. A string embedded with quotes, slashes, or semicolons, for example, might perform arbitrary data operations if used unfiltered in a SQL query against a database. For more information on query string security, see Script Exploits Overview.

## **See Also**

Securing ClickOnce Applications

# How to: Disable URL Activation of ClickOnce Applications by Using the Designer

## **Visual Studio 2015**

Typically, a ClickOnce application will start automatically immediately after it is installed from a Web server. For security reasons, you may decide to disable this behavior, and tell users to start the application from the **Start** menu instead. The following procedure describes how to disable URL activation.

This technique can be used only for ClickOnce applications installed on the user's computer from a Web server. It cannot be used for online-only applications, which can be started only by using their URL. For more information about the difference between online-only and installed applications, see Choosing a ClickOnce Deployment Strategy.

This procedure uses Visual Studio. You can also accomplish this task by using the Windows Software Development Kit (SDK). For more information, see How to: Disable URL Activation of ClickOnce Applications.

## **Procedure**

## **To disable URL activation for your application**

- 1. Right-click your project name in **Solution Explorer**, and click **Properties**.
- 2. On the **Properties** page, click the **Publish** tab.
- 3. Click **Options**.
- 4. Click **Manifests**.
- 5. Select the check box labeled **Block application from being activated via a URL**.
- 6. Deploy your application.

## **See Also**

Publishing ClickOnce Applications

# How to: Disable URL Activation of ClickOnce Applications

## **Visual Studio 2015**

Typically, a ClickOnce application will launch automatically immediately after it is installed from a Web server. For security reasons, you may decide to disable this behavior, and tell users to launch the application from the **Start** menu instead. The following procedure describes how to disable URL activation.

This technique can be used only for ClickOnce applications installed on the user's computer from a Web server. It cannot be used for online-only applications, which can be launched only by using their URL. For more information on the difference between online-only and installed applications, see Choosing a ClickOnce Deployment Strategy.

This procedure uses the Windows Software Development Kit (SDK) tool MageUI.exe. For more information on this tool, see MageUI.exe (Manifest Generation and Editing Tool, Graphical Client). You can also perform this procedure using Visual Studio.

## **Procedure**

## **To disable URL activation for your application**

- 1. Open your deployment manifest in MageUI.exe. If you have not yet created one, follow the steps in Walkthrough: Manually Deploying a ClickOnce Application.
- 2. Select the **Deployment Options** tab.
- 3. Clear the **Automatically run application after installing** check box.
- 4. Save and sign the manifest.

## **See Also**

Publishing ClickOnce Applications

# How to: Use ClickOnce to Deploy Applications That Can Run on Multiple Versions of the .NET Framework

### **Visual Studio 2015**

You can deploy an application that targets multiple versions of the .NET Framework by using the ClickOnce deployment technology. This requires that you generate and update the application and deployment manifests.

#### **Note**

Before you change the application to target multiple versions of the .NET Framework, you should ensure that your application runs with multiple versions of the .NET Framework. The version common language runtime is different between .NET Framework 4 versus .NET Framework 2.0, .NET Framework 3.0, and .NET Framework 3.5.

This process requires the following steps:

- 1. Generate the application and deployment manifests.
- 2. Change the deployment manifest to list the multiple .NET Framework versions.
- 3. Change the app.config file to list the compatible .NET Framework runtime versions.
- 4. Change the application manifest to mark dependent assemblies as .NET Framework assemblies.
- 5. Sign the application manifest.
- 6. Update and sign the deployment manifest.

## **To generate the application and deployment manifests**

Use the Publish Wizard or the Publish Page of the Project Designer to publish the application and generate the application and deployment manifest files. For more information, see How to: Publish a ClickOnce Application using the Publish Wizard or Publish Page, Project Designer.

# **To change the deployment manifest to list the multiple .NET Framework versions**

1. In the publish directory, open the deployment manifest by using the XML Editor in Visual Studio. The deployment manifest has the .application file name extension.

2. Replace the XML code between the <compatibleFrameworks  $\,$  xmlns="urn:schemas-microsoftcom:clickonce.v2"> and </compatibleFrameworks> elements with XML that lists the supported .NET Framework versions for your application.

The following table shows some of the available .NET Framework versions and the corresponding XML that you can add to the deployment manifest.

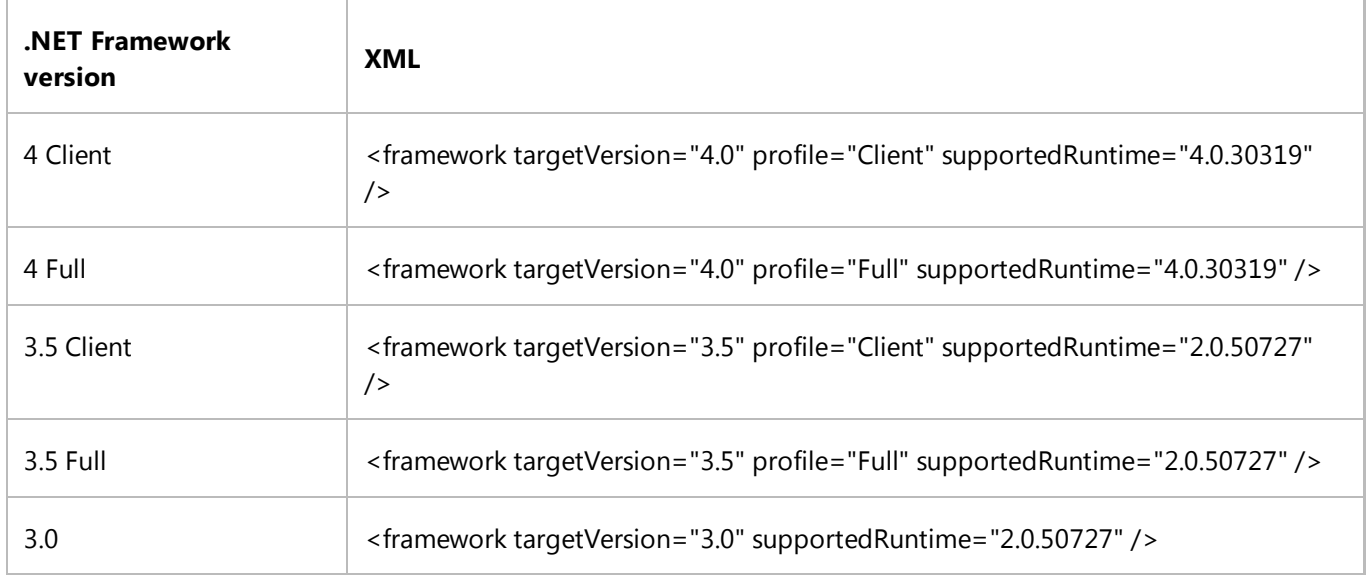

# **To change the app.config file to list the compatible .NET Framework runtime versions**

- 1. In Solution Explorer, open the App.config file by using the XML Editor in Visual Studio.
- 2. Replace (or add) the XML code between the <startup> and </startup> elements with XML that lists the supported .NET Framework runtimes for your application.

The following table shows some of the available .NET Framework versions and the corresponding XML that you can add to the deployment manifest.

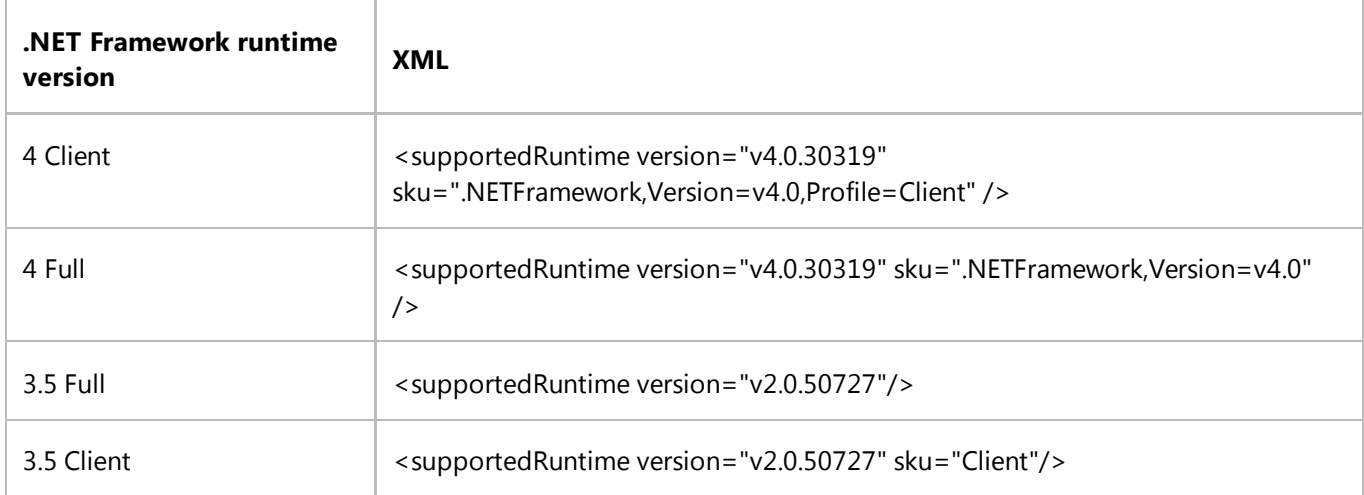

# **To change the application manifest to mark dependent assemblies as .NET Framework assemblies**

- 1. In the publish directory, open the application manifest by using the XML Editor in Visual Studio. The deployment manifest has the .manifest file name extension.
- 2. Add group="framework" to the dependency XML for the sentinel assemblies (System.Core, WindowsBase, Sentinel.v3.5Client, and System.Data.Entity). For example, the XML should look like the following:

<dependentAssembly dependencyType="preRequisite" allowDelayedBinding="true" group="framework">

Update the version number of the <assemblyIdentity> element for Microsoft.Windows.CommonLanguageRuntime 3. to the version number for the .NET Framework that is the lowest common denominator. For example, if the application targets .NET Framework 3.5 and .NET Framework 4, use the 2.0.50727.0 version number and the XML should look like the following:

```
<dependency>
   <dependentAssembly dependencyType="preRequisite" allowDelayedBinding="true">
     <assemblyIdentity name="Microsoft.Windows.CommonLanguageRuntime" 
version="2.0.50727.0" />
   </dependentAssembly>
</dependency>
```
# **To update and re-sign the application and deployment manifests**

Update and re-sign the application and deployment manifests. For more information, see How to: Re-sign Application and Deployment Manifests.

# **See Also**

Publishing ClickOnce Applications <compatibleFrameworks> Element (ClickOnce Deployment) <dependency> Element (ClickOnce Application) ClickOnce Deployment Manifest Configuration File Schema for the .NET Framework

# How to: Publish a WPF Application with Visual Styles Enabled

## **Visual Studio 2015**

Visual styles enable the appearance of common controls to change based on the theme chosen by the user. By default, visual styles are not enabled for Windows Presentation Foundation (WPF) applications, so you must enable them manually. However, enabling visual styles for a WPF application and then publishing the solution causes an error. This topic describes how to resolve this error and the process for publishing a WPF application with visual styles enabled. For more information about visual styles, see 5B5D7BB6-684F-478D-BF5F-B8D18BBCFF2E. For more information about the error message, see Troubleshooting Specific Errors in ClickOnce Deployments.

To resolve the error and to publish the solution, you must perform the following tasks:

- Publish the solution without visual styles enabled.
- Create a manifest file.
- Embed the manifest file into the executable file of the published solution.
- Sign the application and deployment manifests.

Then, you can move the published files to the location from which you want end users to install the application.

## **Publish the solution without visual styles enabled**

Ensure that your project does not have visual styles enabled. First, check your project's manifest file for the 1. following XML. Then, if the XML is present, enclose the XML with a comment tag.

By default, visual styles are not enabled.

```
<dependency> <dependentAssembly> <assemblyIdentity
type="win32" name="Microsoft.Windows.Common‐Controls" 
version="6.0.0.0" processorArchitecture="*" 
publicKeyToken="6595b64144ccf1df" language="*" /> 
</dependentAssembly> </dependency>
```
The following procedures show how to open the manifest file associated with your project.

#### **To open the manifest file in a Visual Basic project**

a. On the menu bar, choose **Project**, *ProjectName* Properties, where *ProjectName* is the name of your WPF project.

The property pages for your WPF project appear.

#### b. On the **Application** tab, choose **View Windows Settings**.

The app.manifest file opens in the **Code Editor**.

#### **To open the manifest file in a C# project**

a. On the menu bar, choose **Project**, *ProjectName* Properties, where *ProjectName* is the name of your WPF project.

The property pages for your WPF project appear.

b. On the **Application** tab, make a note of the name that appears in the manifest field. This is the name of the manifest that is associated with your project.

#### **Note**

If **Embed manifest with default settings** or **Create application without manifest** appear in the manifest field, visual styles are not enabled. If the name of a manifest file appears in the manifest field, proceed to the next step in this procedure.

#### c. In Solution Explorer, choose Show All Files ().

This button shows all project items, including those that have been excluded and those that are normally hidden. The manifest file appears as a project item.

2. Build and publish your solution. For more information about how to publish the solution, see How to: Publish a ClickOnce Application using the Publish Wizard.

## **Create a manifest file**

1. Paste the following XML into a Notepad file.

This XML describes the assembly that contains controls that support visual styles.

```
<?xml version="1.0" encoding="utf‐8"?><asmv1:assembly 
manifestVersion="1.0" xmlns="urn:schemas‐microsoft‐
com:asm.v1" xmlns:asmv1="urn:schemas‐microsoft‐
com:asm.v1" xmlns:asmv2="urn:schemas‐microsoft‐
com:asm.v2" xmlns:xsi="http://www.w3.org/2001/XMLSchema‐instance"> 
<dependency> <dependentAssembly> <assemblyIdentity
type="win32" name="Microsoft.Windows.Common‐Controls" 
version="6.0.0.0" processorArchitecture="*" 
publicKeyToken="6595b64144ccf1df" language="*" /> 
</dependentAssembly> </dependency></asmv1:assembly>
```
- 2. In Notepad, click **File**, and then click **Save As**.
- 3. In the **Save As** dialog box, in the **Save as type** drop-down list, select **All Files**.
- In the **File name** box, name the file and append **.manifest** to the end of the file name. For example: 4. **themes.manifest**.
- 5. Choose the **Browse Folders** button, select any folder, and then click Save.

#### **Note**

The remaining procedures assume that the name of this file is **themes.manifest** and that the file is saved to the C:\temp directory on your computer.

# **Embed the manifest file into the executable file of the published solution**

1. Open the **Visual Studio Command Prompt**.

For more information about how to open the **Visual Studio Command Prompt**, see Developer Command Prompt for Visual Studio.

### **Note**

The remaining steps make the following assumptions about your solution:

- The name of the solution is **MyWPFProject**.
- $\circ$  The solution is located in the following directory: %UserProfile%\Documents\Visual Studio 2010\Projects\.

The solution is published to the following directory: %UserProfile%\Documents\Visual Studio 2010\Projects\publish.

The most recent version of the published application files is located in the following directory: %UserProfile%\Documents\Visual Studio 2010\Projects\publish\Application Files\WPFApp\_1\_0\_0\_0

You do not have to use the name or the directory locations described above. The name and locations described above are used only to illustrate the steps required to publish your solution.

At the command prompt, change the path to the directory that contains the most recent version of the published 2. application files. The following example demonstrates this step.

cd "%UserProfile%\Documents\Visual Studio 2010\Projects\MyWPFProject\publish \Application Files\WPFApp\_1\_0\_0\_0"

At the command prompt, run the following command to embed the manifest file into the executable file of the 3. application.

mt –manifest c:\temp\themes.manifest –outputresource:MyWPFApp.exe.deploy

## **Sign the application and deployment manifests**

1. At the command prompt, run the following command to remove the . deploy extension from the executable file in the current directory.

ren MyWPFApp.exe.deploy MyWPFApp.exe

#### **Note**

This example assumes that only one file has the . deploy file extension. Make sure that you rename all files in this directory that have the .deploy file extension.

At the command prompt, run the following command to sign the application manifest. 2.

mage -u MyWPFApp.exe.manifest -cf  $\ldots$ ...\..\MyWPFApp TemporaryKey.pfx

#### **Note**

This example assumes that you sign the manifest by using the  $.$   $pfx$  file of the project. If you are not signing the manifest, you can omit the -cf parameter that is used in this example. If you are signing the manifest with a certificate that requires a password, specify the -password option (For example: mage -u MyWPFApp.exe.manifest –cf ..\..\..\MyWPFApp\_TemporaryKey.pfx – password *Password*).

At the command prompt, run the following command to add the .deploy extension to the name of the file that 3. you renamed in a previous step of this procedure.
ren MyWPFApp.exe MyWPFApp.exe.deploy

#### **Note**

This example assumes that only one file had a . deploy file extension. Make sure that you rename all files in this directory that previously had the . deploy file name extension.

4. At the command prompt, run the following command to sign the deployment manifest.

mage -u ..\..\MyWPFApp.application -appm MyWPFApp.exe.manifest -cf ..\..\.. \MyWPFApp\_TemporaryKey.pfx

#### **Note**

This example assumes that you sign the manifest by using the  $.$ pfx file of the project. If you are not signing the manifest, you can omit the -cf parameter that is used in this example. If you are signing the manifest with a certificate that requires a password, specify the -password option, as in this example:For example: mage -u MyWPFApp.exe.manifest –cf ..\..\..\MyWPFApp\_TemporaryKey.pfx – password *Password*.

After you have performed these steps, you can move the published files to the location from which you want end users to install the application. If you intend to update the solution often, you can move these commands into a script and run the script each time that you publish a new version.

### **See Also**

Troubleshooting Specific Errors in ClickOnce Deployments 5B5D7BB6-684F-478D-BF5F-B8D18BBCFF2E VS|Controls|~\controls\userex\cookbook.htm Developer Command Prompt for Visual Studio

# Walkthrough: Downloading Assemblies on Demand with the ClickOnce Deployment API Using the Designer

#### **Visual Studio 2015**

By default, all the assemblies included in a ClickOnce application are downloaded when the application is first run. However, there might be parts of your application that are used by a small set of the users. In this case, you want to download an assembly only when you create one of its types. The following walkthrough demonstrates how to mark certain assemblies in your application as "optional", and how to download them by using classes in the System.Deployment.Application namespace when the common language runtime demands them.

#### **Note**

Your application will have to run in full trust to use this procedure.

#### **Note**

The dialog boxes and menu commands you see might differ from those described in Help depending on your active settings or edition. To change your settings, click **Import and Export Settings** on the **Tools** menu. For more information, see Customizing Development Settings in Visual Studio.

## **Creating the Projects**

#### **To create a project that uses an on-demand assembly with Visual Studio**

Create a new Windows Forms project in Visual Studio. On the **File** menu, point to **Add**, and then click **New** 1. **Project**. Choose a **Class Library** project in the dialog box and name it **ClickOnceLibrary**.

#### **Note**

In Visual Basic, we recommend that you modify the project properties to change the root namespace for this project to Microsoft.Samples.ClickOnceOnDemand or to a namespace of your choice. For simplicity, the two projects in this walkthrough are in the same namespace.

2. Define a class named DynamicClass with a single property named Message.

**VB**

```
Public Class DynamicClass
    Sub New()
    End Sub
    Public ReadOnly Property Message() As String
        Get
             Message = "Hello, world!"
        End Get
    End Property
End Class
```
3. Select the Windows Forms project in **Solution Explorer**. Add a reference to the System.Deployment.Application assembly and a project reference to the ClickOnceLibrary project.

#### **Note**

In Visual Basic, we recommend that you modify the project properties to change the root namespace for this project to Microsoft.Samples.ClickOnceOnDemand or to a namespace of your choice. For simplicity, the two projects in this walkthrough are located in the same namespace.

4. Right-click the form, click **View Code** from the menu, and add the following references to the form.

#### **VB**

**VB**

```
Imports System.Reflection
Imports System.Deployment.Application
Imports System.Collections.Generic
Imports Microsoft.Samples.ClickOnceOnDemand
Imports System.Security.Permissions
```
5. Add the following code to download this assembly on demand. This code shows how to map a set of assemblies to a group name using a generic Dictionary class. Because we are only downloading a single assembly in this walkthrough, there is only one assembly in our group. In a real application, you would likely want to download all assemblies related to a single feature in your application at the same time. The mapping table enables you to do this easily by associating all the DLLs that belong to a feature with a download group name.

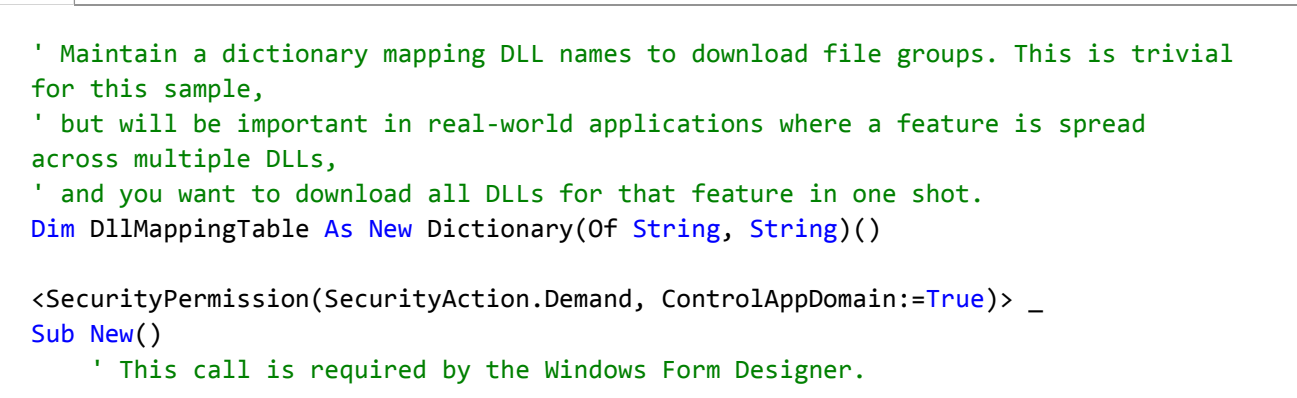

```
 InitializeComponent()
    ' Add any initialization after the InitializeComponent() call.
     DllMappingTable("ClickOnceLibrary") = "ClickOnceLibrary"
End Sub
Private Sub Form1_Load(ByVal sender As System.Object, ByVal e As System.EventArgs) 
Handles MyBase.Load
    AddHandler AppDomain.CurrentDomain.AssemblyResolve, AddressOf
Me.CurrentDomain_AssemblyResolve
End Sub
Private Function CurrentDomain AssemblyResolve(ByVal sender As Object, ByVal args
As ResolveEventArgs) As System.Reflection.Assembly
    Dim NewAssembly As Assembly = Nothing
    If (ApplicationDeployment.IsNetworkDeployed) Then
        Dim Deploy As ApplicationDeployment = 
ApplicationDeployment.CurrentDeployment
        ' Get the DLL name from the argument.
        Dim NameParts As String() = args.Name.Split(",")
        Dim DllName As String = NameParts(0)
        Dim DownloadGroupName As String = DllMappingTable(DllName)
       Try
             Deploy.DownloadFileGroup(DownloadGroupName)
        Catch ex As Exception
             MessageBox.Show("Could not download file group from Web server. 
Contact administrator. Group name: " & DownloadGroupName & "; DLL name: " & 
args.Name)
            Throw (ex)
       End Try
        ' Load the assembly.
        ' Assembly.Load() doesn't work here, as the previous failure to load the 
assembly
        ' is cached by the CLR. LoadFrom() is not recommended. Use LoadFile()
instead.
        Try
             NewAssembly = Assembly.LoadFile(Application.StartupPath & "\" & 
DllName & ".dll")
        Catch ex As Exception
            Throw (ex)
        End Try
    Else
        ' Major error ‐ not running under ClickOnce, but missing assembly. Don't 
know how to recover.
        Throw New Exception("Cannot load assemblies dynamically ‐ application is 
not deployed using ClickOnce.")
    End If
    Return NewAssembly
End Function
```
On the **View** menu, click **Toolbox**. Drag a Button from the **Toolbox** onto the form. Double-click the button and 6. add the following code to the Click event handler.

```
Private Sub Button1_Click(ByVal sender As System.Object, ByVal e As
 System.EventArgs) Handles Button1.Click
     Dim DC As New DynamicClass()
      MessageBox.Show("Message is " & DC.Message)
 End Sub
VB
```
## **Marking Assemblies as Optional**

**To mark assemblies as optional in your ClickOnce application by using Visual Studio**

- 1. Right-click the Windows Forms project in **Solution Explorer** and click **Properties**. Select the **Publish** tab.
- 2. Click the **Application Files** button.
- 3. Find the listing for ClickOnceLibrary.dll. Set the **Publish Status** drop-down box to **Include**.
- 4. Expand the **Group** drop-down box and select **New**. Enter the name **ClickOnceLibrary** as the new group name.
- 5. Continue publishing your application as described in How to: Publish a ClickOnce Application using the Publish Wizard.

#### **To mark assemblies as optional in your ClickOnce application by using Manifest Generation and Editing Tool — Graphical Client (MageUI.exe)**

- 1. Create your ClickOnce manifests as described in Walkthrough: Manually Deploying a ClickOnce Application.
- 2. Before closing MageUI.exe, select the tab that contains your deployment's application manifest, and within that tab select the **Files** tab.
- Find ClickOnceLibrary.dll in the list of application files and set its **File Type** column to **None**. For the **Group** 3. column, type **ClickOnceLibrary.dll**.

# **Testing the New Assembly**

#### **To test your on-demand assembly**

- 1. Start your application deployed with ClickOnce.
- 2. When your main form appears, press the Button. You should see a string in a message box window that reads, "Hello, World!"

# **See Also**

ApplicationDeployment

# Walkthrough: Downloading Assemblies on Demand with the ClickOnce Deployment API

#### **Visual Studio 2015**

By default, all of the assemblies included in a ClickOnce application are downloaded when the application is first run. However, you may have parts of your application that are used by a small set of your users. In this case, you want to download an assembly only when you create one of its types. The following walkthrough demonstrates how to mark certain assemblies in your application as "optional", and how to download them by using classes in the System.Deployment.Application namespace when the common language runtime (CLR) demands them.

#### **Note**

Your application will have to run in full trust to use this procedure.

### **Prerequisites**

You will need one of the following components to complete this walkthrough:

- The Windows SDK. The Windows SDK can be downloaded from the Microsoft Download Center.
- Visual Studio.

# **Creating the Projects**

#### **To create a project that uses an on-demand assembly**

- 1. Create a directory named ClickOnceOnDemand.
- 2. Open the Windows SDK Command Prompt or the Visual Studio Command Prompt.
- 3. Change to the ClickOnceOnDemand directory.
- 4. Generate a public/private key pair using the following command:

sn ‐k TestKey.snk

5. Using Notepad or another text editor, define a class named DynamicClass with a single property named Message.

**VB**

```
Public Class DynamicClass
    Sub New()
    End Sub
    Public ReadOnly Property Message() As String
        Get
             Message = "Hello, world!"
        End Get
    End Property
End Class
```
- Save the text as a file named **ClickOnceLibrary.cs** or **ClickOnceLibrary.vb**, depending on the language you use, 6. to the ClickOnceOnDemand directory.
- 7. Compile the file into an assembly.

vbc /target:library /keyfile:TestKey.snk ClickOnceLibrary.vb **VB**

8. To get the public key token for the assembly, use the following command:

```
sn ‐T ClickOnceLibrary.dll
```
9. Create a new file using your text editor and enter the following code. This code creates a Windows Forms application that downloads the ClickOnceLibrary assembly when it is required.

```
Imports System
 Imports System.Windows.Forms
 Imports System.Deployment.Application
 Imports System.Drawing
 Imports System.Reflection
 Imports System.Collections.Generic
 Imports Microsoft.Samples.ClickOnceOnDemand
 Namespace Microsoft.Samples.ClickOnceOnDemand
 <System.Security.Permissions.SecurityPermission(System.Security.Permissions.Security.
 Unrestricted:=true)> _
    Class Form1
       Inherits Form
         ' Maintain a dictionary mapping DLL names to download file groups. This is 
 trivial for this sample,
          ' but will be important in real‐world applications where a feature is 
VB
```

```
spread across multiple DLLs,
        ' and you want to download all DLLs for that feature in one shot. 
        Dim DllMapping as Dictionary(Of String, String) = new Dictionary(of 
String, String)()
      Public Sub New()
         ' Add button to form.
            Dim GetAssemblyButton As New Button()
             GetAssemblyButton.Location = New Point(100, 100)
             GetAssemblyButton.Text = "Get assembly on demand"
            AddHandler GetAssemblyButton.Click, AddressOf GetAssemblyButton_Click
            Me.Controls.Add(GetAssemblyButton)
             DllMapping("ClickOnceLibrary") = "ClickOnceLibrary"
            AddHandler AppDomain.CurrentDomain.AssemblyResolve, AddressOf
CurrentDomain_AssemblyResolve
      End Sub
        \langleSTAThread()> \angleShared Sub Main()
             Application.EnableVisualStyles()
             Application.Run(New Form1())
        End Sub
        Private Function CurrentDomain_AssemblyResolve(ByVal sender As Object, 
ByVal args As ResolveEventArgs) As Assembly
            If ApplicationDeployment.IsNetworkDeployed Then
                Dim deploy As ApplicationDeployment =
ApplicationDeployment.CurrentDeployment
                ' Get the DLL name from the Name argument.
                Dim nameParts() as String = args.Name.Split(",")
                Dim dllName as String = nameParts(0)
                Dim downloadGroupName as String = DllMapping(dllName)
                Try
                     deploy.DownloadFileGroup(downloadGroupName)
                Catch de As DeploymentException
                End Try
                ' Load the assembly.
                Dim newAssembly As Assembly = Nothing
                Try
                     newAssembly = Assembly.LoadFile(Application.StartupPath & "\\"
& dllName & ".dll," & _ 
                        "Version=1.0.0.0, Culture=en, 
PublicKeyToken=03689116d3a4ae33")
                Catch ex As Exception
                     MessageBox.Show("Could not download assembly on demand.")
                End Try
```

```
 CurrentDomain_AssemblyResolve = newAssembly
            Else
                 CurrentDomain_AssemblyResolve = Nothing
            End If
        End Function
        Private Sub GetAssemblyButton Click(ByVal sender As Object, ByVal e As
EventArgs)
            Dim ourClass As New DynamicClass()
             MessageBox.Show("DynamicClass string is: " + ourClass.Message)
        End Sub
    End Class
End Namespace
```
- 10. In the code, locate the call to LoadFile.
- 11. Set PublicKeyToken to the value that you retrieved earlier.
- 12. Save the file as either **Form1.cs** or **Form1.vb**.
- 13. Compile it into an executable using the following command.

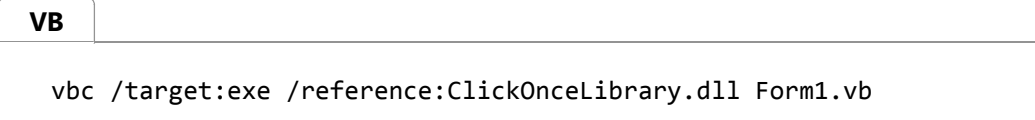

## **Marking Assemblies as Optional**

#### **To mark assemblies as optional in your ClickOnce application by using MageUI.exe**

- 1. Using MageUI.exe, create an application manifest as described in Walkthrough: Manually Deploying a ClickOnce Application. Use the following settings for the application manifest:
	- Name the application manifest **ClickOnceOnDemand**.
	- On the **Files** page, in the ClickOnceLibrary.dll row, set the **File Type** column to **None**.
	- On the **Files** page, in the ClickOnceLibrary.dll row, type **ClickOnceLibrary.dll** in the **Group** column.
- 2. Using MageUI.exe, create a deployment manifest as described in Walkthrough: Manually Deploying a ClickOnce Application. Use the following settings for the deployment manifest:
	- Name the deployment manifest **ClickOnceOnDemand**.

### **Testing the New Assembly**

**To test your on-demand assembly**

- 1. Upload your ClickOnce deployment to a Web server.
- 2. Start your application deployed with ClickOnce from a Web browser by entering the URL to the deployment manifest. If you call your ClickOnce application **ClickOnceOnDemand**, and you upload it to the root directory of adatum.com, your URL would look like this:

http://www.adatum.com/ClickOnceOnDemand/ClickOnceOnDemand.application

3. When your main form appears, press the Button. You should see a string in a message box window that reads "Hello, World!".

### **See Also**

ApplicationDeployment

# Walkthrough: Downloading Satellite Assemblies on Demand with the ClickOnce Deployment API Using the Designer

#### **Visual Studio 2015**

Windows Forms applications can be configured for multiple cultures through the use of satellite assemblies. A *satellite assembly* is an assembly that contains application resources for a culture other than the application's default culture.

As discussed in Localizing ClickOnce Applications, you can include multiple satellite assemblies for multiple cultures within the same ClickOnce deployment. By default, ClickOnce will download all of the satellite assemblies in your deployment to the client machine, although a single client will probably require only one satellite assembly.

This walkthrough demonstrates how to mark your satellite assemblies as optional, and download only the assembly a client machine needs for its current culture settings.

#### **Note**

For testing purposes, the following code examples programmatically set the culture to ja‐JP. See the "Next Steps" section later in this topic for information on how to adjust this code for a production environment.

### **To mark satellite assemblies as optional**

- 1. Build your project. This will generate satellite assemblies for all of the cultures you are localizing to.
- 2. Right-click on your project name in Solution Explorer, and click **Properties**.
- 3. Click the **Publish** tab, and then click **Application Files**.
- 4. Select the **Show all files** check box to display satellite assemblies. By default, all satellite assemblies will be included in your deployment and will be visible in this dialog box.

A satellite assembly will have a name in the form *isoCode*\ApplicationName.resources.dll, where *isoCode* is a language identifier in RFC 1766 format.

- 5. Click **New...** in the **Download Group** list for each language identifier. When prompted for a download group name, enter the language identifier. For example, for a Japanese satellite assembly, you would specify the download group name **ja-JP**.
- 6. Close the **Application Files** dialog box.

## **To download satellite assemblies on demand in C#**

**C#**

- 1. Open the Program.cs file. If you do not see this file in Solution Explorer, select your project, and on the **Project** menu, click **Show All Files**.
- 2. Use the following code to download the appropriate satellite assembly and start your application.

```
using System;
using System.Collections.Generic;
using System.Windows.Forms;
using System.Threading;
using System.Globalization;
using System.Deployment.Application;
using System.Reflection;
namespace ClickOnce.SatelliteAssemblies
{
   static class Program
    {
        [STAThread]
       static void Main()
        {
            Application.EnableVisualStyles();
           Application.SetCompatibleTextRenderingDefault(false);
           Thread.CurrentThread.CurrentUICulture = new CultureInfo("ja-JP");
           // Call this before initializing the main form, which will cause the 
resource manager
           // to look for the appropriate satellite assembly.
            GetSatelliteAssemblies(Thread.CurrentThread.CurrentCulture.ToString());
           Application.Run(new Form1());
        }
       static void GetSatelliteAssemblies(string groupName)
        {
           if (ApplicationDeployment.IsNetworkDeployed)
\{ ApplicationDeployment deploy = 
ApplicationDeployment.CurrentDeployment;
               if (deploy.IsFirstRun)
\overline{a}try
\{ deploy.DownloadFileGroup(groupName);
 }
                   catch (DeploymentException de)
\{// Log error. Do not report this error to the user, because 
a satellite
                       // assembly may not exist if the user's culture and the 
application's
                       // default culture match.
```

```
 }
 }
 }
   }
  }
}
```
# **To download satellite assemblies on demand in Visual Basic**

- 1. In the **Properties** window for the application, click the **Application** tab.
- 2. At the bottom of the tab page, click **View Application Events**.
- 3. Add the following imports to the beginning of the ApplicationEvents.VB file.

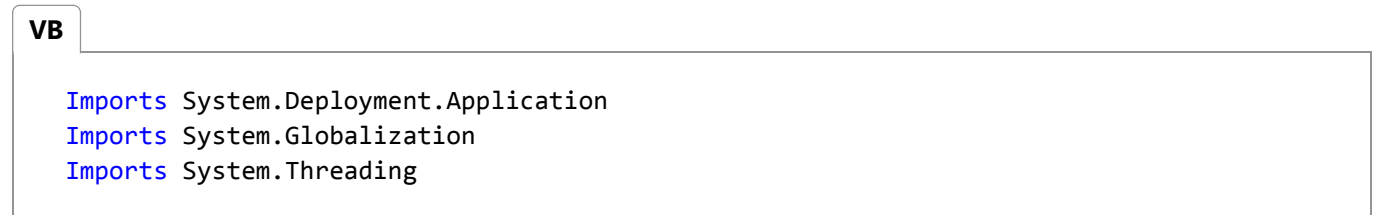

4. Add the following code to the MyApplication class.

```
Private Sub MyApplication_Startup(ByVal sender As Object, ByVal e As
  Microsoft.VisualBasic.ApplicationServices.StartupEventArgs) Handles Me.Startup
       Thread.CurrentThread.CurrentUICulture = New CultureInfo("ja‐JP")
       GetSatelliteAssemblies(Thread.CurrentThread.CurrentUICulture.ToString())
  End Sub
  Private Shared Sub GetSatelliteAssemblies(ByVal groupName As String)
      If (ApplicationDeployment.IsNetworkDeployed) Then
          Dim deploy As ApplicationDeployment = ApplicationDeployment.CurrentDeployment
          If (deploy.IsFirstRun) Then
              Try
                   deploy.DownloadFileGroup(groupName)
              Catch de As DeploymentException
                   ' Log error. Do not report this error to the user, because a 
  satellite
                   ' assembly may not exist if the user's culture and the application's
                   ' default culture match.
              End Try
          End If
      End If
  End Sub
VB
```
# **Next Steps**

In a production environment, you will likely need to remove the line in the code examples that sets CurrentUICulture to a specific value, because client machines will have the correct value set by default. When your application runs on a Japanese client machine, for example, CurrentUICulture will be **ja-JP** by default. Setting it programmatically is a good way to test your satellite assemblies before you deploy your application.

# **See Also**

Walkthrough: Downloading Satellite Assemblies on Demand with the ClickOnce Deployment API Localizing ClickOnce Applications

# Walkthrough: Manually Deploying a ClickOnce Application

#### **Visual Studio 2015**

If you cannot use Visual Studio to deploy your ClickOnce application, or you need to use advanced deployment features, such as Trusted Application Deployment, you should use the Mage.exe command-line tool to create your ClickOnce manifests. This walkthrough describes how to create a ClickOnce deployment by using either the command-line version (Mage.exe) or the graphical version (MageUI.exe) of the Manifest Generation and Editing Tool.

## **Prerequisites**

This walkthrough has some prerequisites and options that you need to choose before building a deployment.

Install Mage.exe and MageUI.exe.

Mage.exe and MageUI.exe are part of the Windows Software Development Kit (SDK). You must either have the Windows SDK installed or the version of the Windows SDK included with Visual Studio. For more information, see Windows SDK on MSDN.

• Provide an application to deploy.

This walkthrough assumes that you have a Windows application that you are ready to deploy. This application will be referred to as AppToDeploy.

Determine how the deployment will be distributed.

The distribution options include: Web, file share, or CD. For more information, see ClickOnce Security and Deployment.

Determine whether the application requires an elevated level of trust.

If your application requires Full Trust—for example, full access to the user's system—you can use the ‐TrustLevel option of Mage.exe to set this. If you want to define a custom permission set for your application, you can copy the Internet or intranet permission section from another manifest, modify it to suit your needs, and add it to the application manifest using either a text editor or MageUI.exe. For more information, see Trusted Application Deployment Overview.

Obtain an Authenticode certificate.

You should sign your deployment with an Authenticode certificate. You can generate a test certificate by using Visual Studio, MageUI.exe, or MakeCert.exe and Pvk2Pfx.exe tools, or you can obtain a certificate from a Certificate Authority (CA). If you choose to use Trusted Application Deployment, you must also perform a one-time installation of the certificate onto all client computers. For more information, see Trusted Application Deployment Overview.

Make sure that the application does not have a manifest with UAC information.

You need to determine whether your application contains a manifest with User Account Control (UAC) information,

such as an <dependentAssembly> element. To examine an application manifest, you can use the Windows Sysinternals Sigcheck utility.

If your application contains a manifest with UAC details, you must re-build it without the UAC information. For a  $C#$ project in Visual Studio, open the project properties and select the Application tab. In the **Manifest** drop-down list, select **Create application without a manifest**. For a Visual Basic project in Visual Studio, open the project properties, select the Application tab, and click **View UAC Settings**. In the opened manifest file, remove all elements within the single <asmv1:assembly> element.

Determine whether the application requires prerequisites on the client computer.

ClickOnce applications deployed from Visual Studio can include a prerequisite installation bootstrapper (setup.exe) with your deployment. This walkthrough creates the two manifests required for a ClickOnce deployment. You can create a prerequisite bootstrapper by using the GenerateBootstrapper Task.

# **To deploy an application with the Mage.exe command-line tool**

- 1. Create a directory where you will store your ClickOnce deployment files.
- 2. In the deployment directory you just created, create a version subdirectory. If this is the first time that you are deploying the application, name the version subdirectory **1.0.0.0**.

**Note** The version of your deployment can be distinct from the version of your application.

- 3. Copy all of your application files to the version subdirectory, including executable files, assemblies, resources, and data files. If necessary, you can create additional subdirectories that contain additional files.
- 4. Open the Windows SDK or Visual Studio command prompt and change to the version subdirectory.
- 5. Create the application manifest with a call to Mage.exe. The following statement creates an application manifest for code compiled to run on the Intel x86 processor.

mage ‐New Application ‐Processor x86 ‐ToFile AppToDeploy.exe.manifest ‐name "My App" ‐Version 1.0.0.0 ‐FromDirectory .

#### **Note**

Be sure to include the dot (.) after the -FromDirectory option, which indicates the current directory. If you do not include the dot, you must specify the path to your application files.

Sign the application manifest with your Authenticode certificate. Replace *mycert.pfx* with the path to your certificate 6. file. Replace *passwd* with the password for your certificate file.

mage ‐Sign AppToDeploy.exe.manifest ‐CertFile mycert.pfx ‐Password passwd

- 7. Change to the root of the deployment directory.
- Generate the deployment manifest with a call to Mage.exe. By default, Mage.exe will mark your ClickOnce 8. deployment as an installed application, so that it can be run both online and offline. To make the application available only when the user is online, use the ‐Install option with a value of false. If you use the default, and users will install your application from a Web site or file share, make sure that the value of the -ProviderUrl option points to the location of the application manifest on the Web server or share.

```
mage ‐New Deployment ‐Processor x86 ‐Install true ‐Publisher "My Co." ‐ProviderUrl 
"\\myServer\myShare\AppToDeploy.application" ‐AppManifest 
1.0.0.0\AppToDeploy.exe.manifest ‐ToFile AppToDeploy.application
```
9. Sign the deployment manifest with your Authenticode certificate.

mage ‐Sign AppToDeploy.application ‐CertFile mycert.pfx ‐Password passwd

- 10. Copy all of the files in the deployment directory to the deployment destination or media. This may be either a folder on a Web site or FTP site, a file share, or a CD-ROM.
- 11. Provide your users with the URL, UNC, or physical media required to install your application. If you provide a URL or a UNC, you must give your users the full path to the deployment manifest. For example, if AppToDeploy is deployed to http://webserver01/ in the AppToDeploy directory, the full URL path would be http://webserver01/AppToDeploy /AppToDeploy.application.

### **To deploy an application with the MageUI.exe graphical tool**

- 1. Create a directory where you will store your ClickOnce deployment files.
- 2. In the deployment directory you just created, create a version subdirectory. If this is the first time that you are deploying the application, name the version subdirectory **1.0.0.0**.

#### **Note**

The version of your deployment is probably distinct from the version of your application.

- 3. Copy all of your application files to the version subdirectory, including executable files, assemblies, resources, and data files. If necessary, you can create additional subdirectories that contain additional files.
- 4. Start the MageUI.exe graphical tool.

MageUI.exe

- 5. Create a new application manifest by selecting **File**, **New**, **Application Manifest** from the menu.
- 6. On the default **Name** tab, type the name and version number of this deployment. Also specify the **Processor** that your application is built for, such as x86.
- Select the **Files** tab and click the ellipsis (**...**) button next to the **Application directory** text box. A Browse For Folder 7. dialog box appears.
- 8. Select the version subdirectory containing your application files, and then click **OK**.
- If you will deploy from Internet Information Services (IIS), select the **When populating add the .deploy extension** 9. **to any file that does not have it** check box.
- 10. Click the **Populate** button to add all your application files to the file list. If your application contains more than one executable file, mark the main executable file for this deployment as the startup application by selecting **Entry Point** from the **File Type** drop-down list. (If your application contains only one executable file, MageUI.exe will mark it for you.)
- 11. Select the **Permissions Required** tab and select the level of trust that you need your application to assert. The default is **FullTrust**, which will be suitable for most applications.
- 12. Select **File**, **Save As** from the menu. A Signing Options dialog box appears prompting you to sign the application manifest.
- 13. If you have a certificate stored as a file on your file system, use the **Sign with certificate file** option, and select the certificate from the file system by using the ellipsis (**...**) button. Then type your certificate password.

-or-

If your certificate is kept in a certificate store accessible from your computer, select the **Sign with stored certificate** option, and select the certificate from the provided list.

- 14. Click **OK** to sign your application manifest. The Save As dialog box appears.
- 15. In the Save As dialog box, specify the version directory, and then click **Save**.
- 16. Select **File**, **New**, **Deployment Manifest** from the menu to create your deployment manifest.
- 17. On the **Name** tab, specify a name and version number for this deployment (**1.0.0.0** in this example). Also specify the **Processor** that your application is built for, such as x86.
- 18. Select the **Description** tab, and specify values for **Publisher** and Product. (Product is the name given to your application on the Windows Start menu when your application installs on a client computer for offline use.)
- 19. Select the **Deployment Options** tab, and in the **Start Location** text box, specify the location of the application manifest on the Web server or share. For example, \\myServer\myShare\AppToDeploy.application.
- 20. If you added the .deploy extension in a previous step, also select **Use .deploy file name extension** here.
- 21. Select the **Update Options** tab, and specify how often you would like this application to update. If your application uses UpdateCheckInfo to check for updates itself, clear the **This application should check for updates** check box.
- 22. Select the **Application Reference** tab and then click the **Select Manifest** button. An open dialog box appears.
- 23. Select the application manifest that you created earlier and then click **Open**.
- 24. Select **File**, **Save As** from the menu. A Signing Options dialog box appears prompting you to sign the deployment manifest.
- 25. If you have a certificate stored as a file on your file system, use the **Sign with certificate file** option, and select the certificate from the file system by using the ellipsis (**...**) button. Then type your certificate password.

-or-

If your certificate is kept in a certificate store accessible from your computer, select the **Sign with stored certificate** option, and select the certificate from the provided list.

- 26. Click **OK** to sign your deployment manifest. The Save As dialog box appears.
- 27. In the **Save As** dialog box, move up one directory to the root of your deployment and then click **Save**.
- 28. Copy all of the files in the deployment directory to the deployment destination or media. This may be either a folder on a Web site or FTP site, a file share, or a CD-ROM.
- 29. Provide your users with the URL, UNC, or physical media required to install your application. If you provide a URL or a UNC, you must give your users the full path the deployment manifest. For example, if AppToDeploy is deployed to http://webserver01/ in the AppToDeploy directory, the full URL path would be http://webserver01/AppToDeploy /AppToDeploy.application.

# **Next Steps**

When you need to deploy a new version of the application, create a new directory named after the new version—for example, 1.0.0.1—and copy the new application files into the new directory. Next, you need to follow the previous steps to create and sign a new application manifest, and update and sign the deployment manifest. Be careful to specify the same higher version in both the Mage.exe -New and -Update calls, as ClickOnce only updates higher versions, with the left-most integer most significant. If you used MageUI.exe, you can update the deployment manifest by opening it, selecting the **Application Reference** tab, clicking the **Select Manifest** button, and then selecting the updated application manifest.

# **See Also**

Mage.exe (Manifest Generation and Editing Tool) MageUI.exe (Manifest Generation and Editing Tool, Graphical Client) Publishing ClickOnce Applications ClickOnce Deployment Manifest ClickOnce Application Manifest

# Walkthrough: Manually Deploying a ClickOnce Application that Does Not Require Re-Signing and that Preserves Branding Information

#### **Visual Studio 2015**

When you create a ClickOnce application and then give it to a customer to publish and deploy, the customer has traditionally had to update the deployment manifest and re-sign it. While that is still the preferred method in most cases, the .NET Framework 3.5 enables you to create ClickOnce deployments that can be deployed by customers without having to regenerate a new deployment manifest. For more information, see Deploying ClickOnce Applications For Testing and Production Servers without Resigning.

When you create a ClickOnce application and then give it to a customer to publish and deploy, the application can use the customer's branding or can preserve your branding. For example, if the application is a single proprietary application, you might want to preserve your branding. If the application is highly customized for each customer, you might want to use the customer's branding. The .NET Framework 3.5 enables you to preserve your branding, publisher information and security signature when you give an application to an organization to deploy. For more information, see Creating ClickOnce Applications for Others to Deploy.

#### **Note**

In this walkthrough you create deployments manually by using either the command-line tool Mage.exe or the graphical tool MageUI.exe. For more information about manual deployments, see Walkthrough: Manually Deploying a ClickOnce Application.

# **Prerequisites**

To perform the steps in this walkthrough you need the following:

- A Windows Forms application that you are ready to deploy. This application will be referred to as WindowsFormsApp1.
- Visual Studio or the Windows SDK.

# **To deploy a ClickOnce application with multiple deployment and branding support using Mage.exe**

1. Open a Visual Studio command prompt or a Windows SDK command prompt, and change to the directory in which

you will store your ClickOnce files.

2. Create a directory named after the current version of your deployment. If this is the first time that you are deploying the application, you will likely choose **1.0.0.0**.

#### **Note**

The version of your deployment may be distinct from the version of your application files.

- 3. Create a subdirectory named **bin** and copy all of your application files here, including executable files, assemblies, resources, and data files.
- 4. Generate the application manifest with a call to Mage.exe.

```
mage ‐New Application ‐ToFile 1.0.0.0\WindowsFormsApp1.exe.manifest ‐Name "Windows 
Forms App 1" ‐Version 1.0.0.0 ‐FromDirectory 1.0.0.0\bin ‐UseManifestForTrust true 
‐Publisher "A. Datum Corporation"
```
5. Sign the application manifest with your digital certificate.

mage ‐Sign WindowsFormsApp1.exe.manifest ‐CertFile mycert.pfx

6. Generate the deployment manifest with a call to Mage.exe. By default, Mage.exe will mark your ClickOnce deployment as an installed application, so that it can be run both online and offline. To make the application available only when the user is online, use the ‐i argument with a value of **f**. Since this application will take advantage of the multiple deployment feature, exclude the -providerUrl argument to Mage.exe. (In versions of the .NET Framework prior to version 3.5, excluding ‐providerUrl for an offline application will result in an error.)

mage ‐New Deployment ‐ToFile WindowsFormsApp1.application ‐Name "Windows Forms App 1" ‐Version 1.0.0.0 ‐AppManifest 1.0.0.0\WindowsFormsApp1.manifest

- 7. Do not sign the deployment manifest.
- 8. Provide all of the files to the customer, who will deploy the application on his network.
- At this point, the customer must sign the deployment manifest with his own self-generated certificate. For example, if 9. the customer works for a company named Adventure Works, he can generate a self-signed certificate using the MakeCert.exe tool. Next, use the Pvk2pfx.exe tool to combine the files created by MakeCert.exe into a PFX file that can be passed to Mage.exe.

makecert ‐r ‐pe ‐n "CN=Adventure Works" ‐sv MyCert.pvk MyCert.cer

pvk2pfx.exe ‐pvk MyCert.pvk ‐spc MyCert.cer ‐pfx MyCert.pfx

10. The customer next uses this certificate to sign the deployment manifest.

mage ‐Sign WindowsFormsApp1.application ‐CertFile MyCert.pfx

11. The customer deploys the application to their users.

# **To deploy a ClickOnce application with multiple deployment and branding support using MageUI.exe**

- 1. Open a Visual Studio command prompt or a Windows SDK command prompt, and navigate to the directory in which you will store your ClickOnce files.
- 2. Create a subdirectory named **bin** and copy all of your application files here, including executable files, assemblies, resources, and data files.
- 3. Create a subdirectory named after the current version of your deployment. If this is the first time that you are deploying the application, you will likely choose **1.0.0.0**.

#### **Note**

The version of your deployment may be distinct from the version of your application files.

- 4. Move the \**bin** directory into the directory you created in step 2.
- 5. Start the graphical tool MageUI.exe.

MageUI.exe

- 6. Create a new application manifest by selecting **File**, **New**, **Application Manifest** from the menu.
- 7. On the default **Name** tab, enter the name and version number of this deployment. Also, supply a value for **Publisher**, which will be used as the folder name for the application's shortcut link in the Start menu when it is deployed.
- Select the **Application Options** tab and click **Use Application Manifest for Trust Information**. This will enable 8. third-party branding for this ClickOnce application.
- 9. Select the **Files** tab and click the **Browse** button next to the Application Directory text box.
- 10. Select the directory that contains your application files that you created in step 2, and click **OK** on the folder selection dialog box.
- 11. Click the **Populate** button to add all your application files to the file list. If your application contains more than one

executable file, mark the main executable file for this deployment as the startup application by selecting **Entry Point** from the **File Type** drop-down list. (If your application only contains one executable file, MageUI.exe will mark it for you.)

- 12. Select the **Permissions Required** tab and select the level of trust you need your application to assert. The default is **Full Trust**, which will be appropriate for most applications.
- 13. Select **File**, **Save** from the menu, and save the application manifest. You will be prompted to sign the application manifest when you save it.
- 14. If you have a certificate stored as a file on your file system, use the **Sign as certificate file** option, and select the certificate from the file system using the ellipsis (**...**) button.

-or-

If your certificate is kept in a certificate store that can be accessed from your computer, select the **Sign with stored certificate option**, and select the certificate from the list provided.

- 15. Select File, New, Deployment Manifest from the menu to create your deployment manifest, and then on the Name tab, supply a name and version number (**1.0.0.0** in this example).
- 16. Switch to the **Update** tab, and specify how often you want this application to update. If your application uses the ClickOnce Deployment API to check for updates itself, clear the check box labeled **This application should check for updates**.
- 17. Switch to the **Application Reference** tab. You can pre-populate all of the values on this tab by clicking the **Select Manifest** button and selecting the application manifest you created in previous steps.
- 18. Choose **Save** and save the deployment manifest to disk. You will be prompted to sign the application manifest when you save it. Click **Cancel** to save the manifest without signing it.
- 19. Provide all of the application files to the customer.
- 20. At this point, the customer must sign the deployment manifest with his own self-generated certificate. For example, if the customer works for a company named Adventure Works, he can generate a self-signed certificate using the MakeCert.exe tool. Next, use the Pvk2pfx.exe tool to combine the files created by MakeCert.exe into a PFX file that can be passed to MageUI.exe.

```
makecert ‐r ‐pe ‐n "CN=Adventure Works" ‐sv MyCert.pvk MyCert.cer
pvk2pfx.exe ‐pvk MyCert.pvk ‐spc MyCert.cer ‐pfx MyCert.pfx
```
- With the certificate generated, the customer now signs the deployment manifest by opening the deployment 21. manifest in MageUI.exe, and then saving it. When the signing dialog box appears, the customer selects **Sign as certificate file** option, and chooses the PFX file he has saved on disk.
- 22. The customer deploys the application to their users.

## **Next Steps**

### **See Also**

Mage.exe (Manifest Generation and Editing Tool) MageUI.exe (Manifest Generation and Editing Tool, Graphical Client) Makecert.exe (Certificate Creation Tool)

# Walkthrough: Downloading Satellite Assemblies on Demand with the ClickOnce Deployment API

**Visual Studio 2015**

Windows Forms applications can be configured for multiple cultures through the use of satellite assemblies. A *satellite assembly* is an assembly that contains application resources for a culture other than the application's default culture.

As discussed in Localizing ClickOnce Applications, you can include multiple satellite assemblies for multiple cultures within the same ClickOnce deployment. By default, ClickOnce will download all of the satellite assemblies in your deployment to the client machine, although a single client will probably require only one satellite assembly.

This walkthrough demonstrates how to mark your satellite assemblies as optional, and download only the assembly a client machine needs for its current culture settings. The following procedure uses the tools available in the Windows Software Development Kit (SDK). You can also perform this task in Visual Studio. Also see Walkthrough: Downloading Satellite Assemblies on Demand with the ClickOnce Deployment API Using the Designer or Walkthrough: Downloading Satellite Assemblies on Demand with the ClickOnce Deployment API Using the Designer.

#### **Note**

For testing purposes, the following code example programmatically sets the culture to ja‐JP. See the "Next Steps" section later in this topic for information on how to adjust this code for a production environment.

## **Prerequisites**

This topic assumes that you know how to add localized resources to your application using Visual Studio. For detailed instructions, see Walkthrough: Localizing Windows Forms.

### **To download satellite assemblies on demand**

1. Add the following code to your application to enable on-demand downloading of satellite assemblies.

```
Imports System.Deployment.Application
 Imports System.Globalization
 Imports System.Threading
 Public Class Form1
     Shared Sub Main(ByVal args As String())
          Application.EnableVisualStyles()
VB
```

```
 Thread.CurrentThread.CurrentUICulture = New CultureInfo("ja‐JP")
         GetSatelliteAssemblies(Thread.CurrentThread.CurrentUICulture.ToString())
        Application.Run(New Form1())
    End Sub
   Private Shared Sub GetSatelliteAssemblies(ByVal groupName As String)
        If (ApplicationDeployment.IsNetworkDeployed) Then
            Dim deploy As ApplicationDeployment = 
ApplicationDeployment.CurrentDeployment
            If (deploy.IsFirstRun) Then
                Try
                     deploy.DownloadFileGroup(groupName)
                Catch de As DeploymentException
                    ' Log error. Do not report error to the user, as there may not 
be a satellite
                    ' assembly if the user's culture and the application's default 
culture match.
                End Try
            End If
        End If
    End Sub
End Class
```
- 2. Generate satellite assemblies for your application by using Resgen.exe (Resource File Generator) or Visual Studio.
- Generate an application manifest, or open your existing application manifest, by using MageUI.exe. For more 3. information about this tool, see MageUI.exe (Manifest Generation and Editing Tool, Graphical Client).
- 4. Click the **Files** tab.
- 5. Click the **ellipsis** button (...) and select the directory containing all of your application's assemblies and files, including the satellite assemblies you generated using Resgen.exe. (A satellite assembly will have a name in the form *isoCode*\ApplicationName.resources.dll, where *isoCode* is a language identifier in RFC 1766 format.)
- 6. Click **Populate** to add the files to your deployment.
- 7. Select the **Optional** check box for each satellite assembly.
- 8. Set the group field for each satellite assembly to its ISO language identifier. For example, for a Japanese satellite assembly, you would specify a download group name of **ja-JP**. This will enable the code you added in step 1 to download the appropriate satellite assembly, depending upon the user's CurrentUICulture property setting.

## **Next Steps**

In a production environment, you will likely need to remove the line in the code example that sets CurrentUICulture to a specific value, because client machines will have the correct value set by default. When your application runs on a Japanese client machine, for example, CurrentUICulture will be **ja-JP** by default. Setting this value programmatically is a good way to test your satellite assemblies before you deploy your application.

Walkthrough: Downloading Satellite Assemblies on Demand with the Cli... https://msdn.microsoft.com/en-us/library/ms404269(d=printer).aspx

# **See Also**

Localizing ClickOnce Applications

# Walkthrough: Creating a Custom Installer for a ClickOnce Application

#### **Visual Studio 2015**

Any ClickOnce application based on an .exe file can be silently installed and updated by a custom installer. A custom installer can implement custom user experience during installation, including custom dialog boxes for security and maintenance operations. To perform installation operations, the custom installer uses the InPlaceHostingManager class. This walkthrough demonstrates how to create a custom installer that silently installs a ClickOnce application.

### **Prerequisites**

## **To create a custom ClickOnce application installer**

- 1. In your ClickOnce application, add references to System.Deployment and System.Windows.Forms.
- 2. Add a new class to your application and specify any name. This walkthrough uses the name **MyInstaller**.
- 3. Add the following **Imports** or **using** statements to the top of your new class.

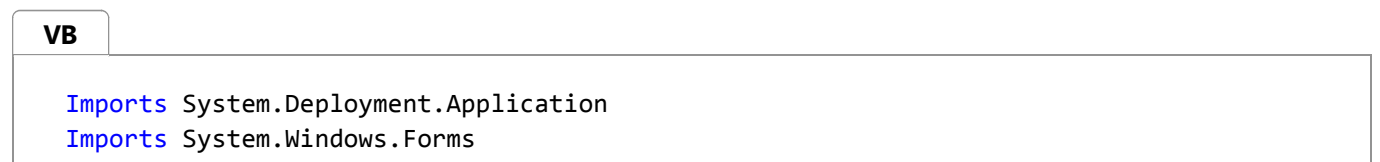

4. Add the following methods to your class.

These methods call InPlaceHostingManager methods to download the deployment manifest, assert appropriate permissions, ask the user for permission to install, and then download and install the application into the ClickOnce cache. A custom installer can specify that a ClickOnce application is pre-trusted, or can defer the trust decision to the AssertApplicationRequirements method call. This code pre-trusts the application.

**Note**

Permissions assigned by pre-trusting cannot exceed the permissions of the custom installer code.

**VB**

```
Dim WithEvents iphm As InPlaceHostingManager = Nothing
Public Sub InstallApplication(ByVal deployManifestUriStr As String)
   Try
        Dim deploymentUri As New Uri(deployManifestUriStr)
        iphm = New InPlaceHostingManager(deploymentUri, False)
```

```
 MessageBox.Show("Created the object.")
        Catch uriEx As UriFormatException
             MessageBox.Show("Cannot install the application: " & _
                            "The deployment manifest URL supplied is not a valid 
URL." & _
                            "Error: " & uriEx.Message)
            Return
        Catch platformEx As PlatformNotSupportedException
             MessageBox.Show("Cannot install the application: " & _
                            "This program requires Windows XP or higher. " & _
                            "Error: " & platformEx.Message)
            Return
        Catch argumentEx As ArgumentException
             MessageBox.Show("Cannot install the application: " & _
                            "The deployment manifest URL supplied is not a valid 
URL." & _
                            "Error: " & argumentEx.Message)
            Return
        End Try
         iphm.GetManifestAsync()
    End Sub
    Private Sub iphm_GetManifestCompleted(ByVal sender As Object, ByVal e As
GetManifestCompletedEventArgs) Handles iphm.GetManifestCompleted
        ' Check for an error.
        If (e.Error IsNot Nothing) Then
            ' Cancel download and install.
             MessageBox.Show("Could not download manifest. Error: " & e.Error.Message)
            Return
        End If
        ' Dim isFullTrust As Boolean = CheckForFullTrust(e.ApplicationManifest)
        ' Verify this application can be installed.
        Try
            ' the true parameter allows InPlaceHostingManager
            ' to grant the permissions requested in the application manifest. 
             iphm.AssertApplicationRequirements(True)
        Catch ex As Exception
            MessageBox.Show("An error occurred while verifying the application. " & _
                            "Error text: " & ex.Message)
            Return
        End Try
        ' Use the information from GetManifestCompleted() to confirm 
        ' that the user wants to proceed.
        Dim appInfo As String = "Application Name: " & e.ProductName
         appInfo &= ControlChars.Lf & "Version: " & e.Version.ToString()
         appInfo &= ControlChars.Lf & "Support/Help Requests: "
        If Not (e.SupportUri Is Nothing) Then
             appInfo &= e.SupportUri.ToString()
        Else
```

```
appInfo &= "N/A"
        End If
         appInfo &= ControlChars.Lf & ControlChars.Lf & _
            "Confirmed that this application can run with its requested permissions."
        ' If isFullTrust Then
             appInfo &= ControlChars.Lf & ControlChars.Lf &
                 ' "This application requires full trust in order to run."
        ' End If
         appInfo &= ControlChars.Lf & ControlChars.Lf & "Proceed with installation?"
        Dim dr As DialogResult = MessageBox.Show(appInfo,
            "Confirm Application Install", MessageBoxButtons.OKCancel, 
MessageBoxIcon.Question)
        If dr <> System.Windows.Forms.DialogResult.OK Then
            Return
        End If
        ' Download the deployment manifest. 
        ' Usually, this shouldn't throw an exception unless
        ' AssertApplicationRequirements() failed, or you did not call that method
        ' before calling this one.
        Try
             iphm.DownloadApplicationAsync()
        Catch downloadEx As Exception
             MessageBox.Show("Cannot initiate download of application. Error: " & 
downloadEx.Message)
            Return
        End Try
    End Sub
#If 0 Then
    Private Function CheckForFullTrust(ByVal appManifest As XmlReader) As Boolean
        Dim isFullTrust As Boolean = False
        If (appManifest Is Nothing) Then
            Throw New ArgumentNullException("appManifest cannot be null.")
        End If
        Dim xaUnrestricted As XAttribute
         xaUnrestricted = XDocument.Load(appManifest) _
             .Element("{urn:schemas‐microsoft‐com:asm.v1}assembly") _
             .Element("{urn:schemas‐microsoft‐com:asm.v2}trustInfo") _
             .Element("{urn:schemas‐microsoft‐com:asm.v2}security") _
             .Element("{urn:schemas‐microsoft‐com:asm.v2}applicationRequestMinimum") _
             .Element("{urn:schemas‐microsoft‐com:asm.v2}PermissionSet") _
             .Attribute("Unrestricted") ' Attributes never have a namespace
        If xaUnrestricted Then
            If xaUnrestricted.Value = "true" Then
                Return True
```

```
End If
        End If
        Return False
    End Function
#End If
    Private Sub iphm DownloadProgressChanged(ByVal sender As Object, ByVal e As
DownloadProgressChangedEventArgs) Handles iphm.DownloadProgressChanged
        ' you can show percentage of task completed using e.ProgressPercentage
    End Sub
    Private Sub iphm DownloadApplicationCompleted(ByVal sender As Object, ByVal e As
DownloadApplicationCompletedEventArgs) Handles iphm.DownloadApplicationCompleted
        ' Check for an error.
       If (e.Error IsNot Nothing) Then
            ' Cancel download and install.
             MessageBox.Show("Could not download and install application. Error: " & 
e.Error.Message)
            Return
       End If
        ' Inform the user that their application is ready for use. 
        MessageBox.Show("Application installed! You may now run it from the Start 
menu.")
   End Sub
```
5. To attempt installation from your code, call the InstallApplication method. For example, if you named your class MyInstaller, you might call InstallApplication in the following way.

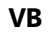

Dim installer As New MyInstaller() installer.InstallApplication("\\myServer\myShare\myApp.application") MessageBox.Show("Installer object created.")

# **Next Steps**

A ClickOnce application can also add custom update logic, including a custom user interface to show during the update process. For more information, see UpdateCheckInfo. A ClickOnce application can also suppress the standard Start menu entry, shortcut, and Add or Remove Programs entry by using a **<customUX>** element. For more information, see <entryPoint> Element (ClickOnce Application) and ShortcutAppId.

### **See Also**

ClickOnce Application Manifest <entryPoint> Element (ClickOnce Application)